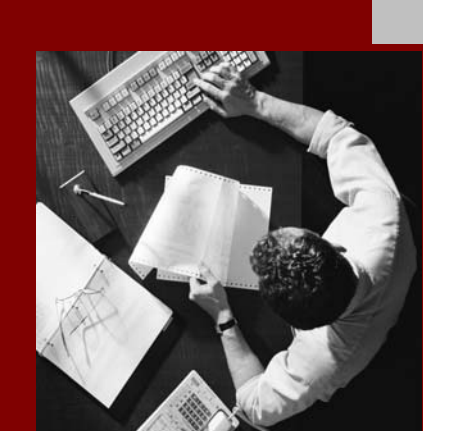

SAP NetWeaver '04 SR1 Installation Guide

# **SAP Exchange Infrastructure** Release 3.0 SR1

Document Version 1.0 – December 15, 2004

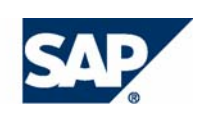

#### THE REST-RUN RUSINESSES RUN SAP

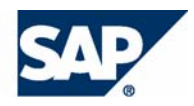

SAP AG Neurottstraße 16 69190 Walldorf **Germany** T +49/18 05/34 34 24 F +49/18 05/34 34 20 www.sap.com

© Copyright 2004 SAP AG. All rights reserved.

No part of this publication may be reproduced or transmitted in any form or for any purpose without the express permission of SAP AG. The information contained herein may be changed without prior notice.

Some software products marketed by SAP AG and its distributors contain proprietary software components of other software vendors.

Microsoft®, WINDOWS®, NT®, EXCEL®, Word®, PowerPoint® and SQL Server ® are registered trademarks of Microsoft Corporation.

IBM®, DB2®, DB2 Universal Database, OS/2®, Parallel Sysplex®, MVS/ESA, AIX®, S/390®, AS/400®, OS/390®, OS/400®, iSeries, pSeries, xSeries, zSeries, z/OS, AFP, Intelligent Miner, WebSphere®, Netfinity®, Tivoli®, Informix and Informix® Dynamic Server  $\overline{M}$  are trademarks of IBM Corp. in USA and/or other countries.

ORACLE® is a registered trademark of ORACLE Corporation.

 $UNIX^{\circledast}$ ,  $X/Open^{\circledast}$ ,  $OSF/I^{\circledast}$ , and Motif  $^{\circledast}$  are registered trademarks of the Open Group.

Citrix<sup>®</sup>, the Citrix logo, ICA<sup>®</sup>, Program Neighborhood<sup>®</sup>, MetaFrame<sup>®</sup>, WinFrame®, VideoFrame®, MultiWin<sup>®</sup> and other Citrix product names referenced herein are trademarks of Citrix Systems, Inc.

HTML, DHTML, XML, XHTML are trademarks or registered trademarks of W3C®, World Wide Web Consortium, Massachusetts Institute of Technology.

Java® is a registered trademark of Sun Microsystems, Inc.

J2EE™is a registered trademark of Sun Microsystems, Inc.

JavaScript® is a registered trademark of Sun Microsystems, Inc., used under license for technology invented and implemented by Netscape.

MarketSet and Enterprise Buyer are jointly owned trademarks of SAP AG and Commerce One.

MaxDB™ is a trademark of MySQL AB, Sweden

SAP, R/3, mySAP, mySAP.com, SAP NetWeaver, xApps, xApp, and other SAP products and services mentioned herein as well as their respective logos are trademarks or registered trademarks of SAP AG in Germany and in several other countries all over the world. All other product and service names mentioned are the trademarks of their respective companies. Data contained in this document serves information purposes only. National product specifications may vary.

#### **Disclaimer**

Some components of this product are based on Java™. Any code change in these components may cause unpredictable and severe malfunctions and is therefore expressively prohibited, as is any decompilation of these components.

Any Java™ Source Code delivered with this product is only to be used by SAP's Support Services and may not be modified or altered in any way.

#### **Documentation in the SAP Service Marketplace**

You can find this documentation at the following Internet address: service.sap.com/instguidesNW04

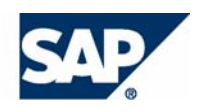

## Terms for Included Open Source Software

This SAP software contains also the third party open source software products listed below. Please note that for these third party products the following special terms and conditions shall apply.

#### **SAP License Agreement for STLport**

SAP License Agreement for STLport between

SAP Aktiengesellschaft Systems, Applications, Products in Data Processing Neurottstrasse 16 69190 Walldorf Germany ( hereinafter: SAP )

and

you ( hereinafter: Customer )

- 1. Subject Matter of the Agreement
	- a. SAP grants Customer a non-exclusive, non-transferable, royalty-free license to use the STLport.org C++ library (STLport) and its documentation without fee.
	- b. By downloading, using, or copying STLport or any portion thereof Customer agrees to abide by the intellectual property laws, and to all of the terms and conditions of this Agreement.
	- c. The Customer may distribute binaries compiled with STLport (whether original or modified) without any royalties or restrictions.
	- d. Customer shall maintain the following copyright and permission notices on STLport sources and its documentation unchanged:
		- **Copyright 2001 SAP AG**
- e. The Customer may distribute original or modified STLport sources, provided that:
	- The conditions indicated in the above permission notice are met;
	- The following copyright notices are retained when present, and conditions provided in accompanying permission notices are met:

*Copyright 1994 Hewlett-Packard Company Copyright 1996,97 Silicon Graphics Computer Systems, Inc. Copyright 1997 Moscow Center for SPARC Technology. Copyright 1999,2000 Boris Fomitchev Copyright 2001 SAP AG* 

*Permission to use, copy, modify, distribute and sell this software and its documentation for any purpose is hereby granted without fee, provided that the above copyright notice appear in all copies and that both that copyright notice and this permission notice appear in supporting documentation. Hewlett-Packard Company makes no representations about the suitability of this software for any purpose. It is provided "as is" without express or implied warranty.* 

*Permission to use, copy, modify, distribute and sell this software and its documentation for any purpose is hereby granted without fee, provided that the above copyright notice appear in all copies and that both that copyright notice and this permission notice appear in supporting documentation. Silicon Graphics makes no representations about the suitability of this software for any purpose. It is provided "as is" without express or implied warranty.* 

*Permission to use, copy, modify, distribute and sell this software and its documentation for any purpose is hereby granted without fee, provided that the above copyright notice appear in all copies and that both that copyright notice and this permission notice appear in supporting documentation. Moscow Center for SPARC* 

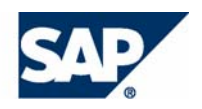

*Technology makes no representations about the suitability of this software for any purpose. It is provided "as is" without express or implied warranty.* 

*Boris Fomitchev makes no representations about the suitability of this software for any purpose. This material is provided "as is", with absolutely no warranty expressed or implied. Any use is at your own risk. Permission to use or copy this software for any purpose is hereby granted without fee, provided the above notices are retained on all copies. Permission to modify the code and to distribute modified code is granted, provided the above notices are retained, and a notice that the code was modified is included with the above copyright notice.* 

*Permission to use, copy, modify, distribute and sell this software and its documentation for any purpose is hereby granted without fee, provided that the above copyright notice appear in all copies and that both that copyright notice and this permission notice appear in supporting documentation. SAP makes no representations about the suitability of this software for any purpose. It is provided with a limited warranty and liability as set forth in the License Agreement distributed with this copy. SAP offers this liability and warranty obligations only towards its customers and only referring to its modifications.* 

#### 2. Support and Maintenance

SAP does not provide software maintenance for the STLport. Software maintenance of the STLport therefore shall be not included.

All other services shall be charged according to the rates for services quoted in the SAP List of Prices and Conditions and shall be subject to a separate contract.

#### 3. Exclusion of warranty

As the STLport is transferred to the Customer on a loan basis and free of charge, SAP cannot guarantee that the STLport is errorfree, without material defects or suitable for a specific application under third-party rights. Technical data, sales brochures, advertising text and quality descriptions produced by SAP do not indicate any assurance of particular attributes.

- 4. Limited Liability
	- a. Irrespective of the legal reasons, SAP shall only be liable for damage, including unauthorized operation, if this (i) can be compensated under the Product Liability Act or (ii) if caused due to gross negligence or intent by SAP or (iii) if based on the failure of a guaranteed attribute.
	- b. If SAP is liable for gross negligence or intent caused by employees who are neither agents or managerial employees of SAP, the total liability for such damage and a maximum limit on the scope of any such damage shall depend on the extent to which its occurrence ought to have anticipated by SAP when concluding the contract, due to the circumstances known to it at that point in time representing a typical transfer of the software.
	- c. In the case of Art. 4.2 above, SAP shall not be liable for indirect damage, consequential damage caused by a defect or lost profit.
	- d. SAP and the Customer agree that the typical foreseeable extent of damage shall under no circumstances exceed EUR 5,000.
	- e. The Customer shall take adequate measures for the protection of data and programs, in particular by making backup copies at the minimum intervals recommended by SAP. SAP shall not be liable for the loss of data and its recovery, notwithstanding the other limitations of the present Art. 4 if this loss could have been avoided by observing this obligation.
	- f. The exclusion or the limitation of claims in accordance with the present Art. 4 includes claims against employees or agents of SAP.

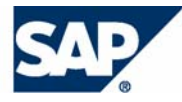

## Typographic Conventions

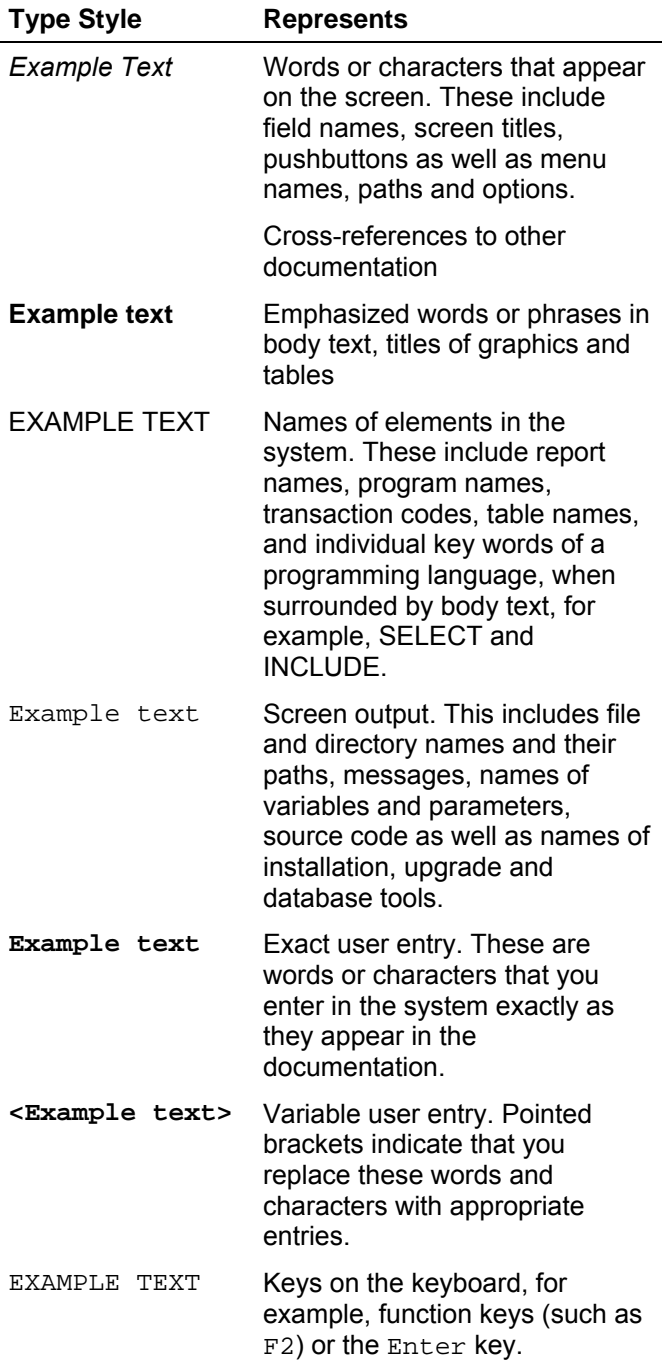

## Icons

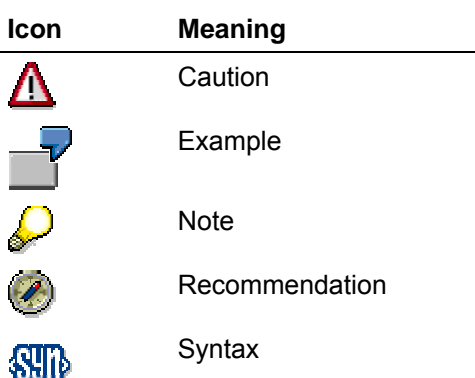

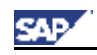

## **Contents**

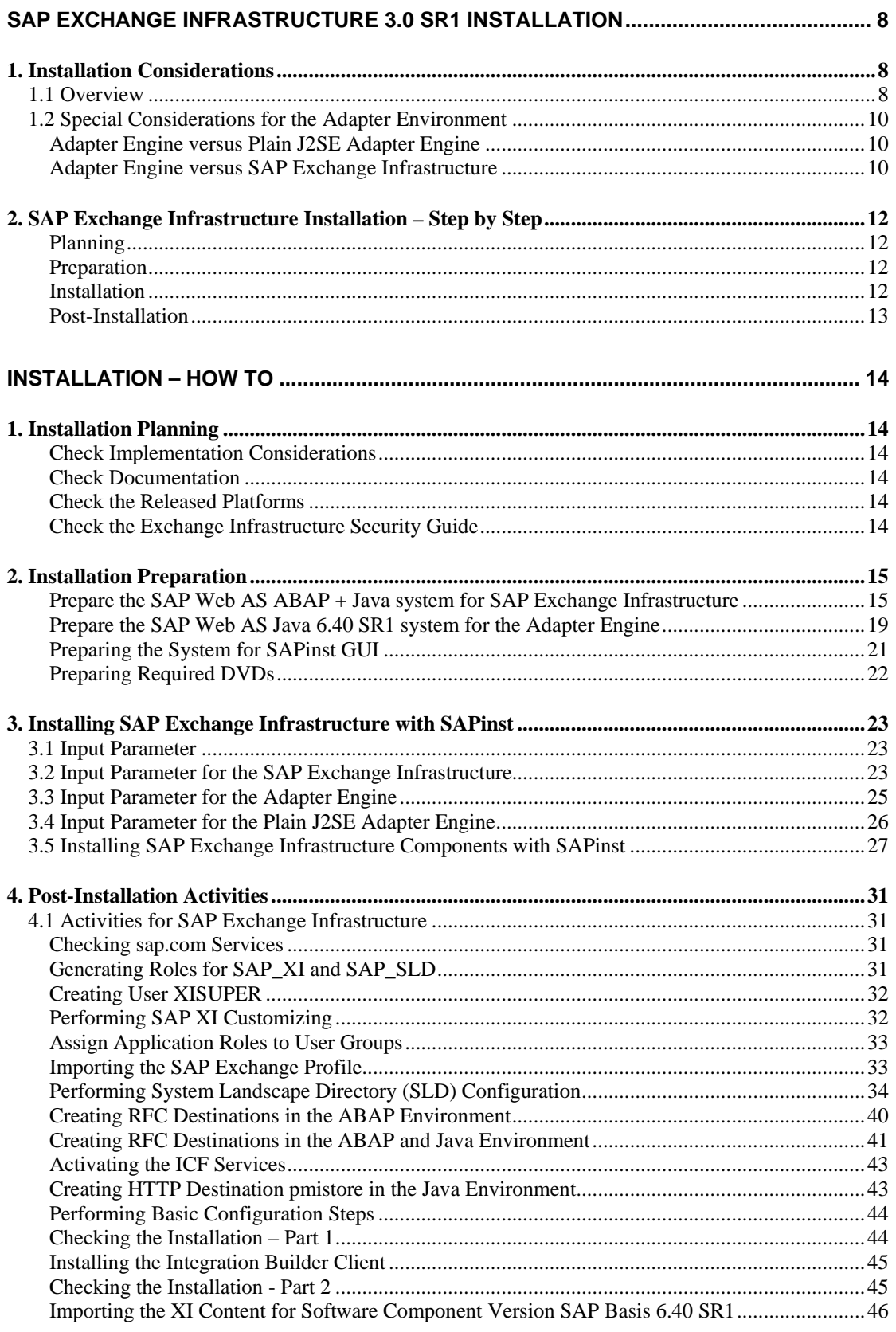

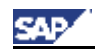

#### Installation Considerations

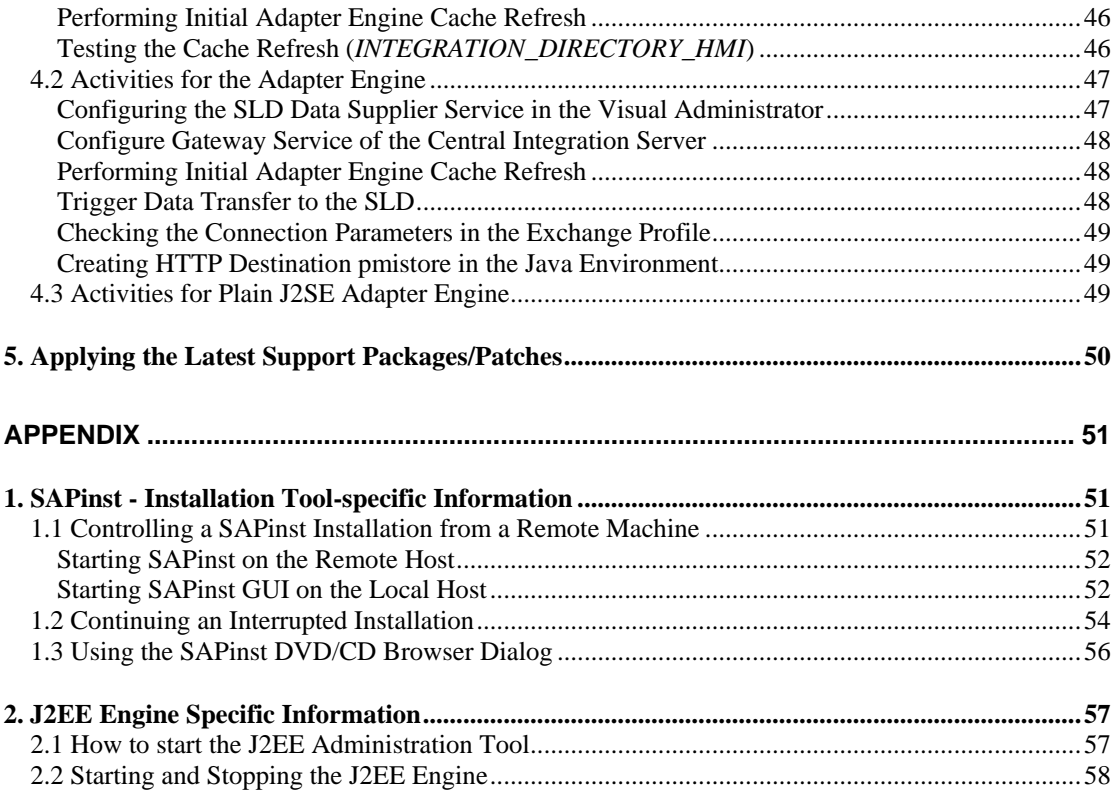

<span id="page-7-0"></span>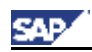

## **SAP Exchange Infrastructure 3.0 SR1 Installation**

## <span id="page-7-1"></span>**1. Installation Considerations**

For more information on the overall implementation process of SAP Exchange Infrastructure 3.0 SR1, as well as a detailed description of the SAP Exchange Infrastructure components, see the documentation *Master Guide - SAP NetWeaver '04* on SAP Service Marketplace at service.sap.com/instguidesNW04.

## **1.1 Overview**

You can install three main server components. This section provides an overview of the implementation requirements and procedures.

#### **Overview of Allowed Installation Hosts**

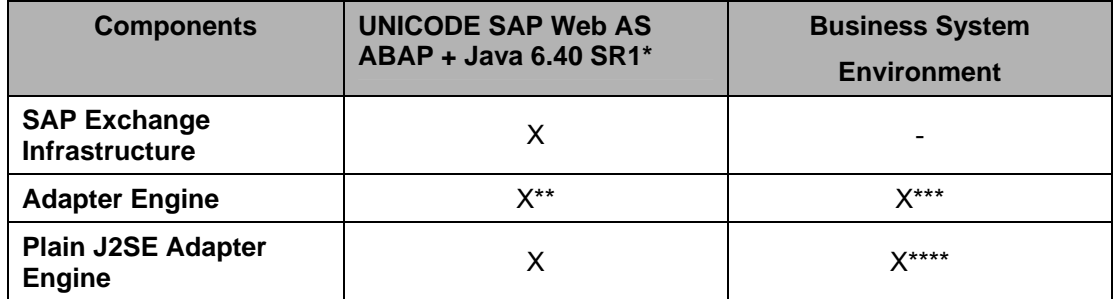

\* The following installation types are supported: Central System (Central Instance and Database Instance on one host), Standalone Database System (Central Instance and Database Instance on separate hosts), Dialog Instances for ABAP and Java

\*\* Automatically installed with the *SAP Exchange Infrastructure*

\*\*\* Java only (SAP Web AS Java 6.40 SR1 system) is a prerequisite

\*\*\*\* For none Web AS Java environments

The graphic below provides an overview of the relevant software components.

This graphic only applies to a minimum system landscape and also does not represent the integration logic of the SAP Exchange Infrastructure 3.0 SR1. It merely shows the components that may be installed for SAP Exchange Infrastructure 3.0 SR1.

 $\mathcal{L}_\text{max}$  , and the state of the state of the state of the state of the state of the state of the state of the state of the state of the state of the state of the state of the state of the state of the state of the st

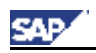

Installation Considerations

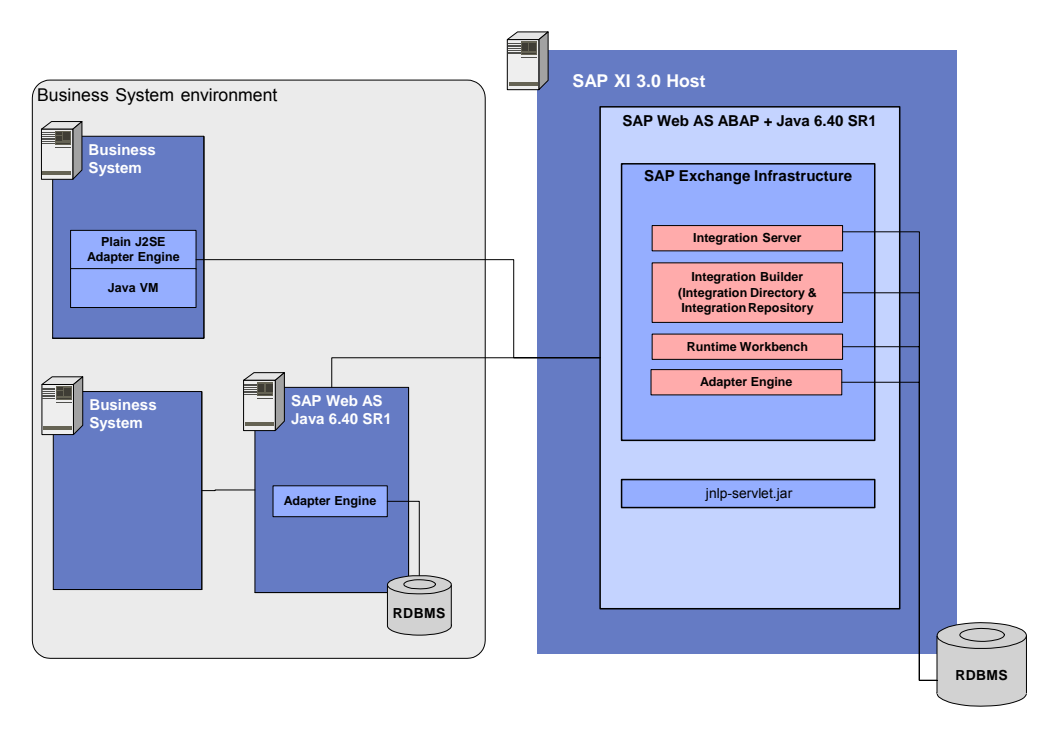

#### **SAP Exchange Infrastructure**

Is to be installed on the central instance of a Unicode SAP Web AS ABAP + Java 6.40 SR1.

Comprises the following units:

- − *Integration Server*
- − Integration Builder Includes the following components: *Integration Directory* and *Integration Repository*.
- − *Runtime Workbench*
- − *Adapter Engine*

#### **Adapter Engine**

Is to be installed on the central instance of a SAP Web AS Java 6.40 SR1. Includes the *Java Proxy Runtime* and *Java Proxy Server* that enable Java application business system to exchange data using Java proxies.

\_\_\_\_\_\_\_\_\_\_\_\_\_\_\_\_\_\_\_\_\_\_\_\_\_\_\_\_\_\_\_\_\_\_\_\_\_\_\_\_\_\_\_\_\_\_\_\_\_\_\_\_\_\_\_\_\_\_\_\_\_\_\_\_\_\_\_\_\_\_\_\_\_\_

Comprises the following adapter:

- − *File Adapter*
- − *Mail Adapter*
- − *JMS Adapter*
- − *JDBC Adapter*
- − *SOAP Adapter*
- − *Marketplace Adapter*
- − *BC Adapter*
- − *RNIF Adapter*
- − *CIDIX Adapter*
- − *Java Proxy Server*
- − *Java Proxy Runtime*

<span id="page-9-0"></span>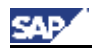

#### **Plain J2SE Adapter Engine**

Can be installed on a non-SAP Business system with JDK 1.3.1 or higher. Contains the following adapters:

- − *File Adapter*
- − *JMS Adapter*
- − *JDBC Adapter*
- − *SOAP Adapter*

## <span id="page-9-1"></span>**1.2 Special Considerations for the Adapter Environment**

There are the following installation options for the adapter environment:

- *Adapter Engine* that is to be installed on a SAP Web AS Java 6.40 SR1
- *Plain J2SE Adapter Engine* that can be installed in a non-SAP Java environment.

### **Adapter Engine versus Plain J2SE Adapter Engine**

Both installation options contain the following adapters

*File Adapter* / *JMS Adapter* / *JDBC Adapter* / *SOAP Adapter*

The *Plain J2SE Adapter Engine* is designed to run those adapters on non-SAP Web AS released platforms

The following describes the advantages and disadvantages of using those adapters in the different flavors *Adapter Engine* or *Plain J2SE Adapter Engine*:

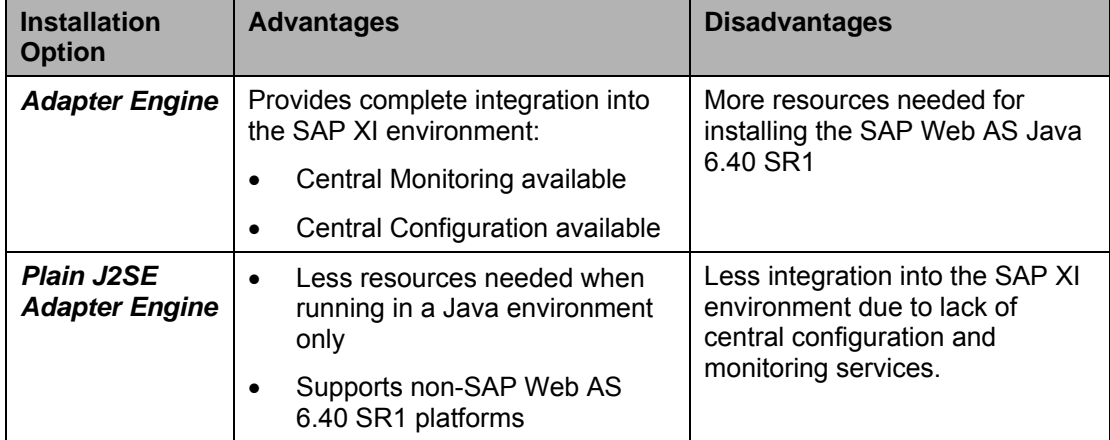

### **Adapter Engine versus SAP Exchange Infrastructure**

The *Adapter Engine* is also installed automatically with the *SAP Exchange Infrastructure*  installation, but one of its components needs to be installed on the business systems in addition, others could be installed under certain circumstances on the business systems, too. The following applies:

- Using the Java Proxy environment (server or runtime) always requires installing the Adapter Engine separately on a Java-only system.
- You can use the already installed adapters (*File/JMS/JDBC/SOAP/RNIF* etc.) on the *SAP Exchange Infrastructure* server if required.

 $\mathcal{L}_\text{max}$  , and the state of the state of the state of the state of the state of the state of the state of the state of the state of the state of the state of the state of the state of the state of the state of the st

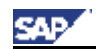

• Under certain circumstances, it may be more suitable for you to run one or more required adapters on the business system(s) or the J2EE engine. (See table below for advantages when running on a business system). Only in this case you need to install the *Adapter Engine* again on the business system (it is just an option, not mandatory)

Here are some considerations that may help you to decide when to install the adapters on the business systems:

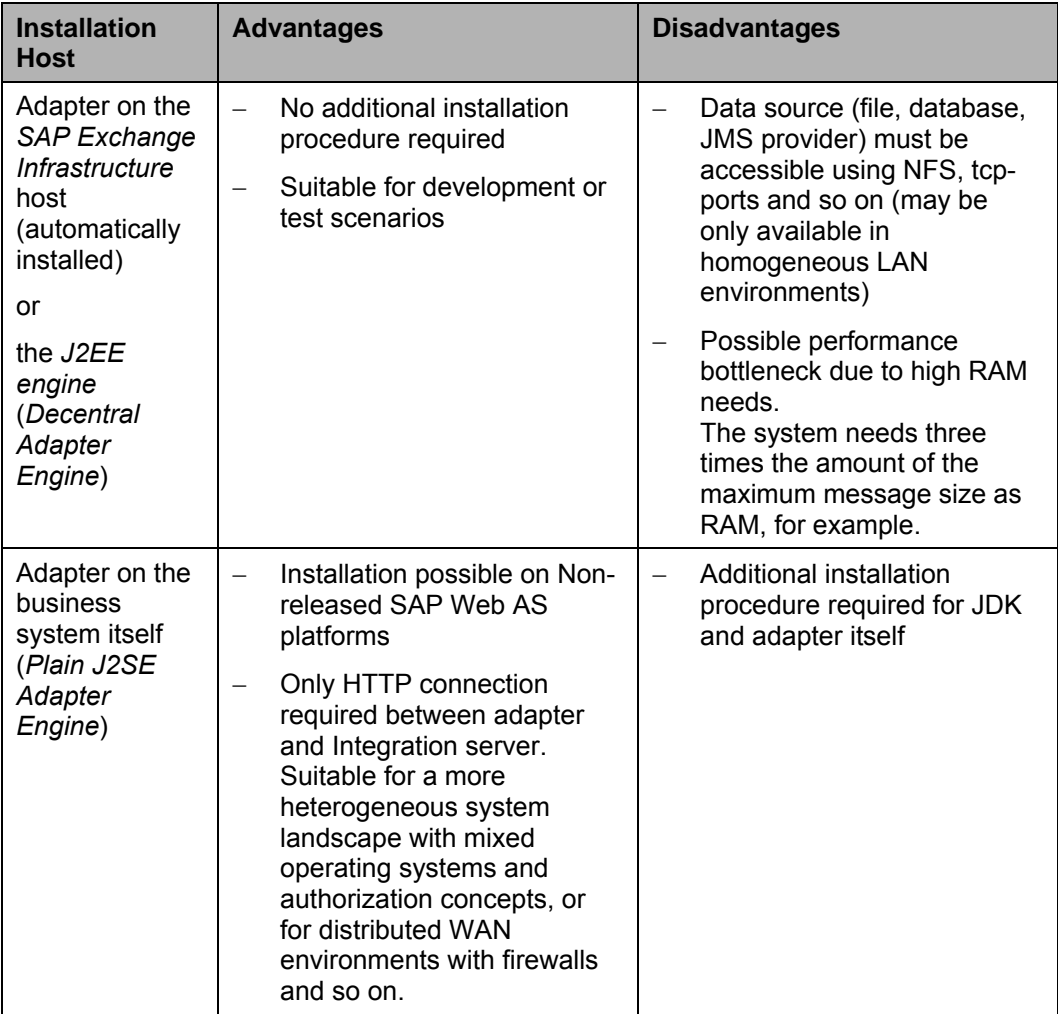

\_\_\_\_\_\_\_\_\_\_\_\_\_\_\_\_\_\_\_\_\_\_\_\_\_\_\_\_\_\_\_\_\_\_\_\_\_\_\_\_\_\_\_\_\_\_\_\_\_\_\_\_\_\_\_\_\_\_\_\_\_\_\_\_\_\_\_\_\_\_\_\_\_\_

<span id="page-11-0"></span>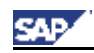

SAP Exchange Infrastructure Installation – Step by Step

## **2. SAP Exchange Infrastructure Installation – Step by Step**

This section provides an overview of the complete installation procedure. You can print out the tables below, follow the installation sequence exactly as shown in the tables and mark the step with  $\checkmark$  if completed successfully.

#### **Planning**

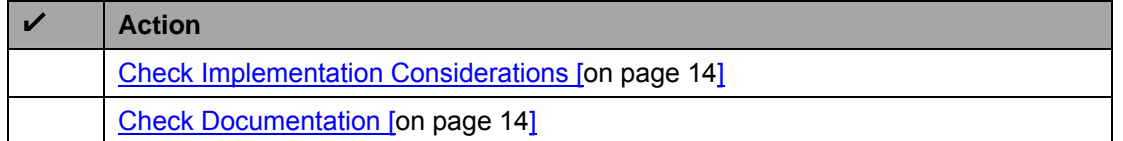

### **Preparation**

At this point, you must have a clear installation plan to decide which SAP Exchange Infrastructure component you want to install.

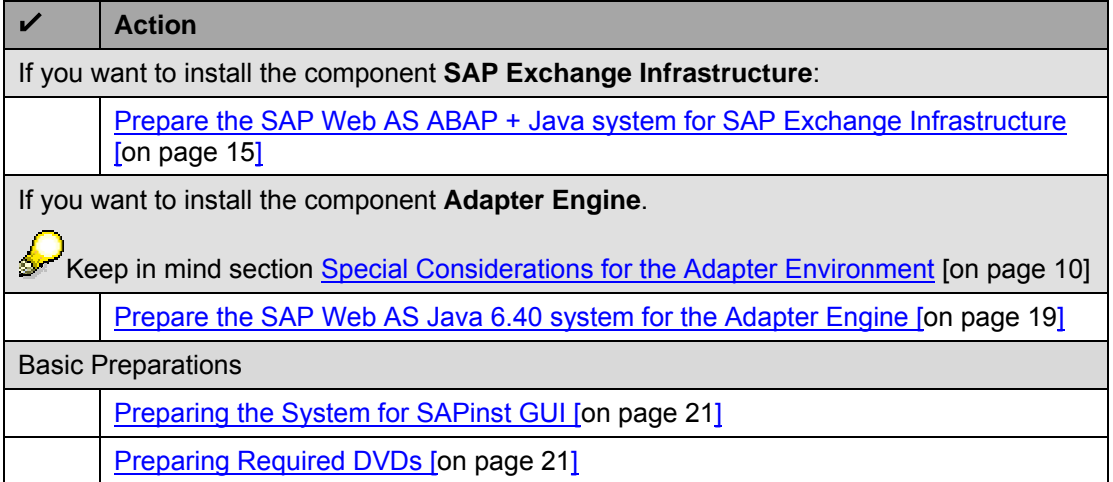

### **Installation**

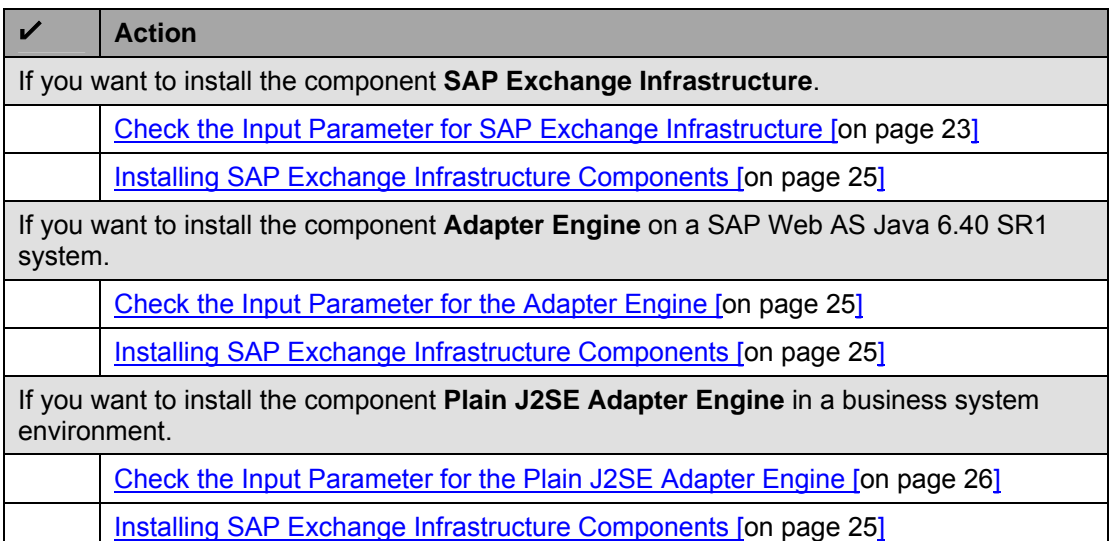

<span id="page-12-0"></span>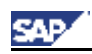

SAP Exchange Infrastructure Installation – Step by Step

### **Post-Installation**

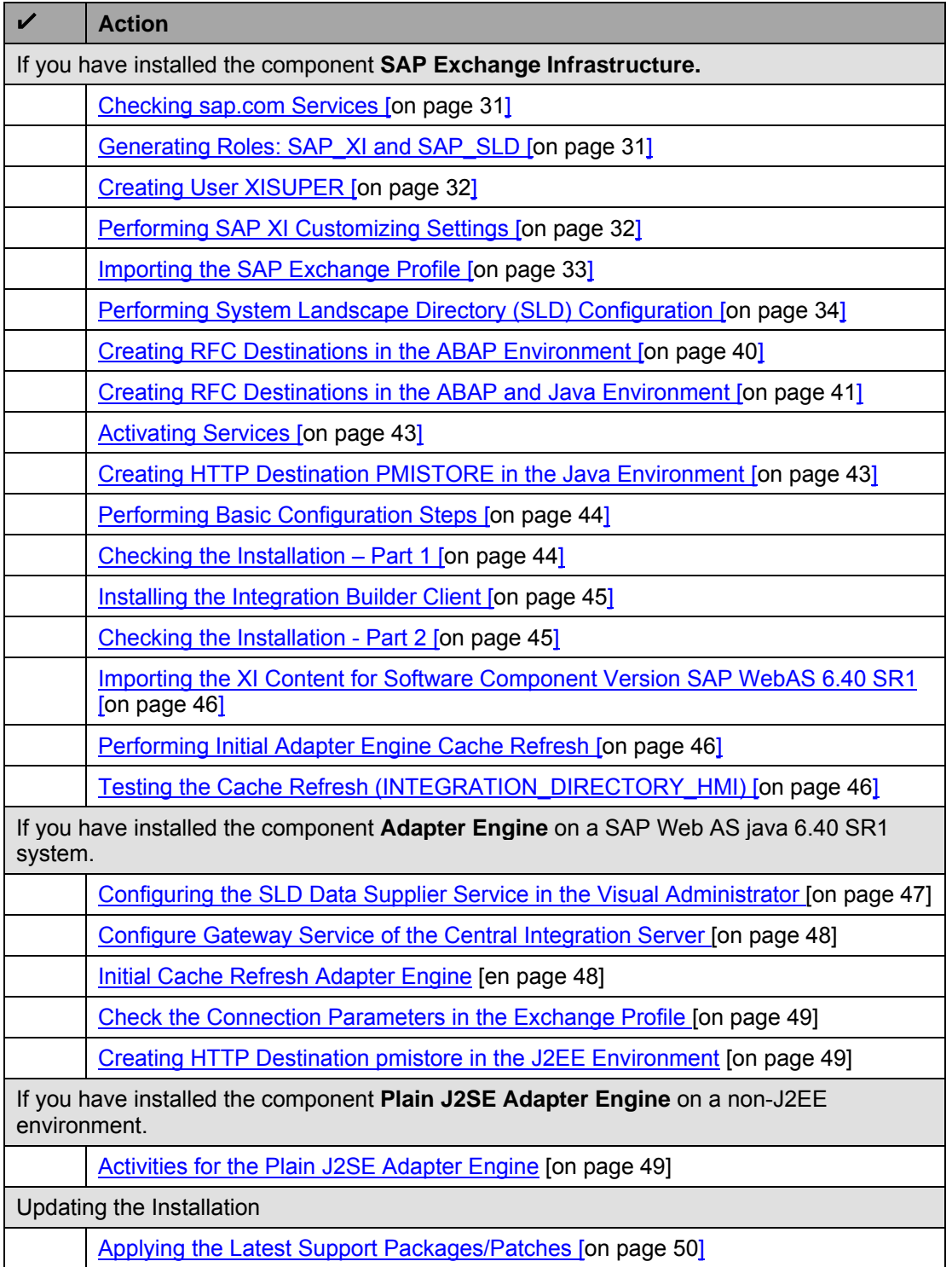

\_\_\_\_\_\_\_\_\_\_\_\_\_\_\_\_\_\_\_\_\_\_\_\_\_\_\_\_\_\_\_\_\_\_\_\_\_\_\_\_\_\_\_\_\_\_\_\_\_\_\_\_\_\_\_\_\_\_\_\_\_\_\_\_\_\_\_\_\_\_\_\_\_\_

<span id="page-13-0"></span>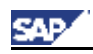

## **Installation – How To**

## **1. Installation Planning**

### <span id="page-13-1"></span>**Check Implementation Considerations**

Ask the project team which scenarios and components should be implemented. This is crucial for the installation procedure.

An overview of scenarios, related components and technical infrastructure is given in the documentation *Master Guide – SAP NetWeaver '04.*

See also section Installation Considerations [\[on page 8\]](#page-7-1).

As a result, the project team should have defined the following for the installation procedure:

- The scenarios to be installed
- The components to be installed
- The technical infrastructure to be used. This means, the technical infrastructure of the system landscape (which components are to be installed on which host(s)) should exist and meet the hardware and software requirements.

### <span id="page-13-2"></span>**Check Documentation**

Read **SAP Note 782801** *SAP Exchange Infrastructure 3.0 SR1 Installation* at service.sap.com/notes.

### **Check the Released Platforms**

Check the released platforms for SAP Exchange Infrastructure at the SAP Service Marketplace at service.sap.com/platforms → *Product Availability Matrix*

### **Check the Exchange Infrastructure Security Guide**

Before you start the installation you should check the Exchange Infrastructure Security Guide. You find this guide on SAP Help Portal at help.sap.com → Documentation → *SAP NetWeaver* → *SAP NetWeaver* '04 (SP Stack 9) under Security → SAP NetWeaver *Security Guide → Security Guides for the SAP NetWeaver Products → SAP Security Guide XI.*

<span id="page-14-0"></span>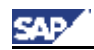

## **2. Installation Preparation**

### <span id="page-14-1"></span>**Prepare the SAP Web AS ABAP + Java system for SAP Exchange Infrastructure**

An existing **Unicode SAP Web Application Server (Web AS) ABAP + Java 6.40 SR1 system** is a prerequisite for the core SAP Exchange Infrastructure component *SAP Exchange Infrastructure*.

Therefore, before you begin with the installation, make sure that the following prerequisites are met:

#### **Unicode SAP Web AS ABAP + Java 6.40 SR1 system**

The following SAP Web AS installation types are supported:

- − Central System (Central Instance and Database Instance on one host)
- − Database System (Central Instance and Database Instance on separate hosts)
- − Dialog Instances (for ABAP and Java)

## Λ

- You must not use an SAP Web AS 6.40 derived from an upgrade.
- Never use any business system (SAP CRM or SAP SCM for example) with a *Unicode SAP Web AS 6.40* **basis** as installation host for SAP Exchange Infrastructure.
- During the install of the J2EE Engine you should choose the XI specific installation option for the J2EE Engine in UME User Group management (*Use SAPGUI Transaction PFCG*)

#### **Checking Central Instance Profile Settings**

Check and adapt if necessary the following settings in the central instance profile:

1. On your SAP Web AS host open the central instance profile with a text editor.

As an alternative you can use transaction *RZ10* to maintain profiles.

The default path is: */usr/sap/<SAPSID>/SYS/profile/ <SAPSID>\_DVEBMGS<instance\_number>\_<hostname>*

- 2. Check and adapt the following:
	- If the parameter *rdisp/start\_icman* exists, it must have the value TRUE. Adapt the value if necessary, otherwise you get an NO\_PLUGIN\_ACTIVE error message during the installation
	- On UNIX: Only if you use an ICM port ≤ 1024, refer to **SAP Note 421359**.
	- − On Windows: If the parameter *EXTBIND=1* exists, delete this parameter (but not the whole line). For example, *icm/server\_port\_0 = PROT=HTTP,PORT=8000,EXTBIND=1*

\_\_\_\_\_\_\_\_\_\_\_\_\_\_\_\_\_\_\_\_\_\_\_\_\_\_\_\_\_\_\_\_\_\_\_\_\_\_\_\_\_\_\_\_\_\_\_\_\_\_\_\_\_\_\_\_\_\_\_\_\_\_\_\_\_\_\_\_\_\_\_\_\_\_

- 3. Save your settings.
- 4. Restart the SAP system (**stopsap R3** / **startsap R3**).

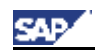

- 5. Log on to your SAP system.
- 6. Run transaction *SMICM* to check if the ICM and the HTTP service is running:
	- a. In the *ICM Monitor* screen, check if the *ICM status* field displays a running state (= green bullet)
	- b. Choose *Goto* → *Services*.

The *ICM Monitor- Service Display* screen appears.

Check if the HTTP service is up and running (column *Active* is signed with a green hook)

#### **Client for SAP Exchange Infrastructure is Created**

You generate the client using the client copy procedure from the source client **000** as described in the documentation *Installation Guide – Unicode SAP Web AS 6.40 on <OS>: <Database>*, section *Client Copy*.

## Λ

- a. Perform the client copy before installing the J2EE engine. During the J2EE engine installation you specify the client derived from the client copy.
- b. Perform the client copy at least with a profile **SAP\_UCSV** that copies also user roles and authorization profiles, which are contained in client 000.
- c. If you already installed the J2EE engine on client 000, copy the client and change the configuration according to the task below, so that the engine settings point to the copied client.

#### **Configuring the J2EE Engine**

- 1. Start the Visual Administrator of the J2EE engine. If you are not sure how to start, see How to start the J2EE Administrati[on](#page-56-1) Tool [on [page 57\]](#page-56-1)
- 2. Do the following in the Visual Administrator:

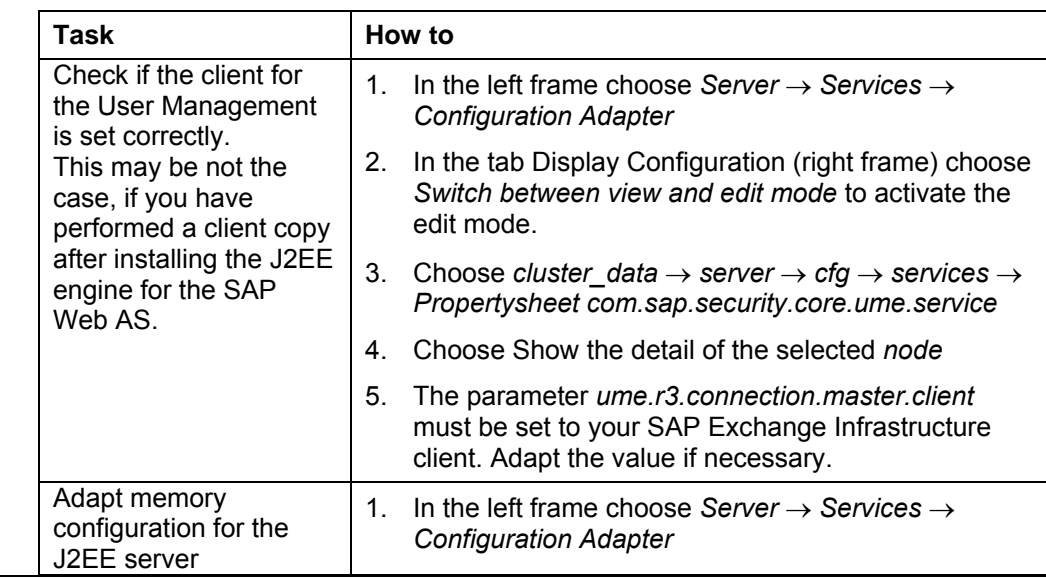

 $\mathcal{L}_\text{max}$  , and the state of the state of the state of the state of the state of the state of the state of the state of the state of the state of the state of the state of the state of the state of the state of the st

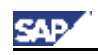

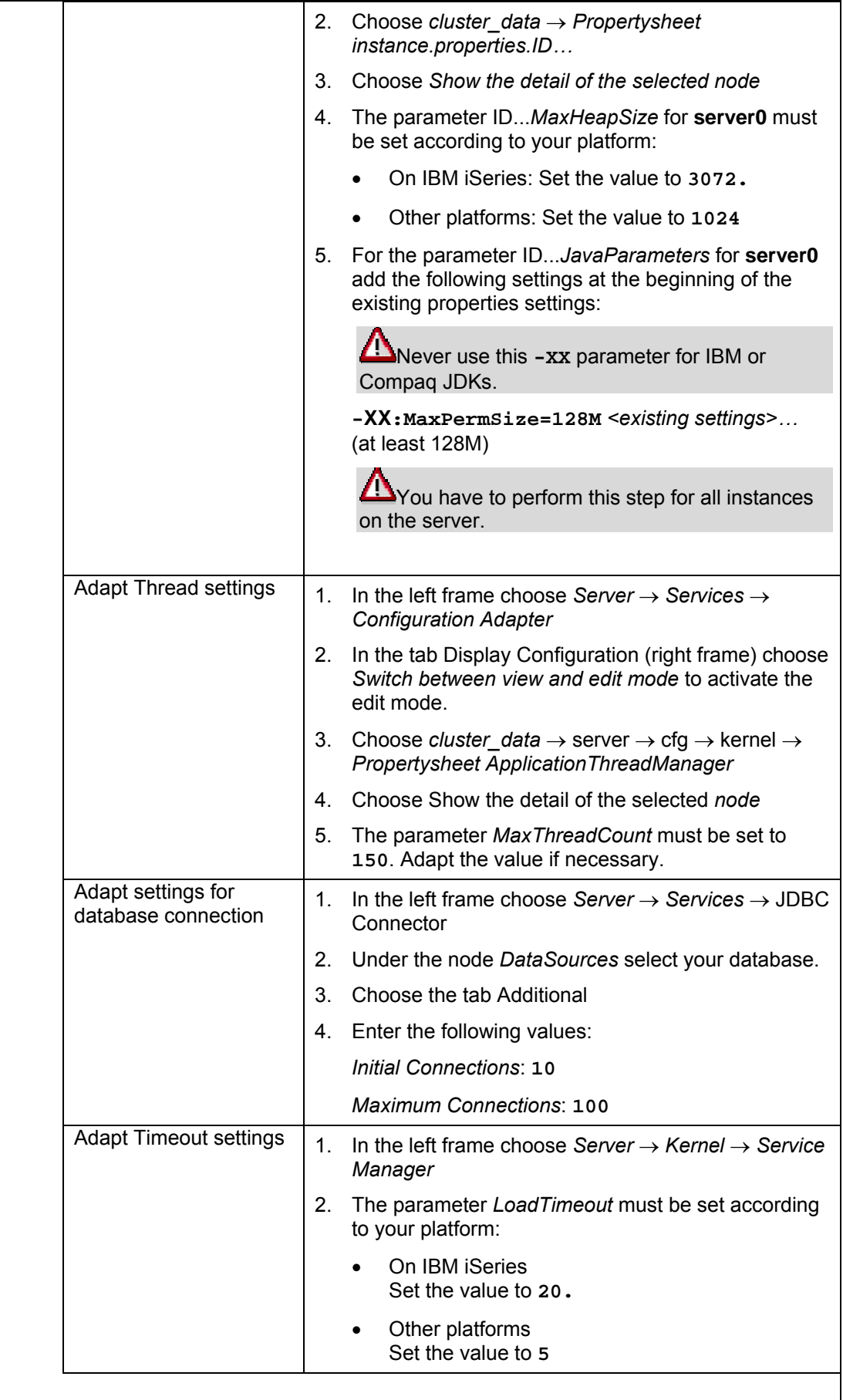

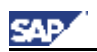

Installation Preparation

(See Starting and Stopping the Java System [[on page 58\]](#page-57-1).)

<span id="page-18-0"></span>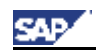

 $\overline{1}$ 

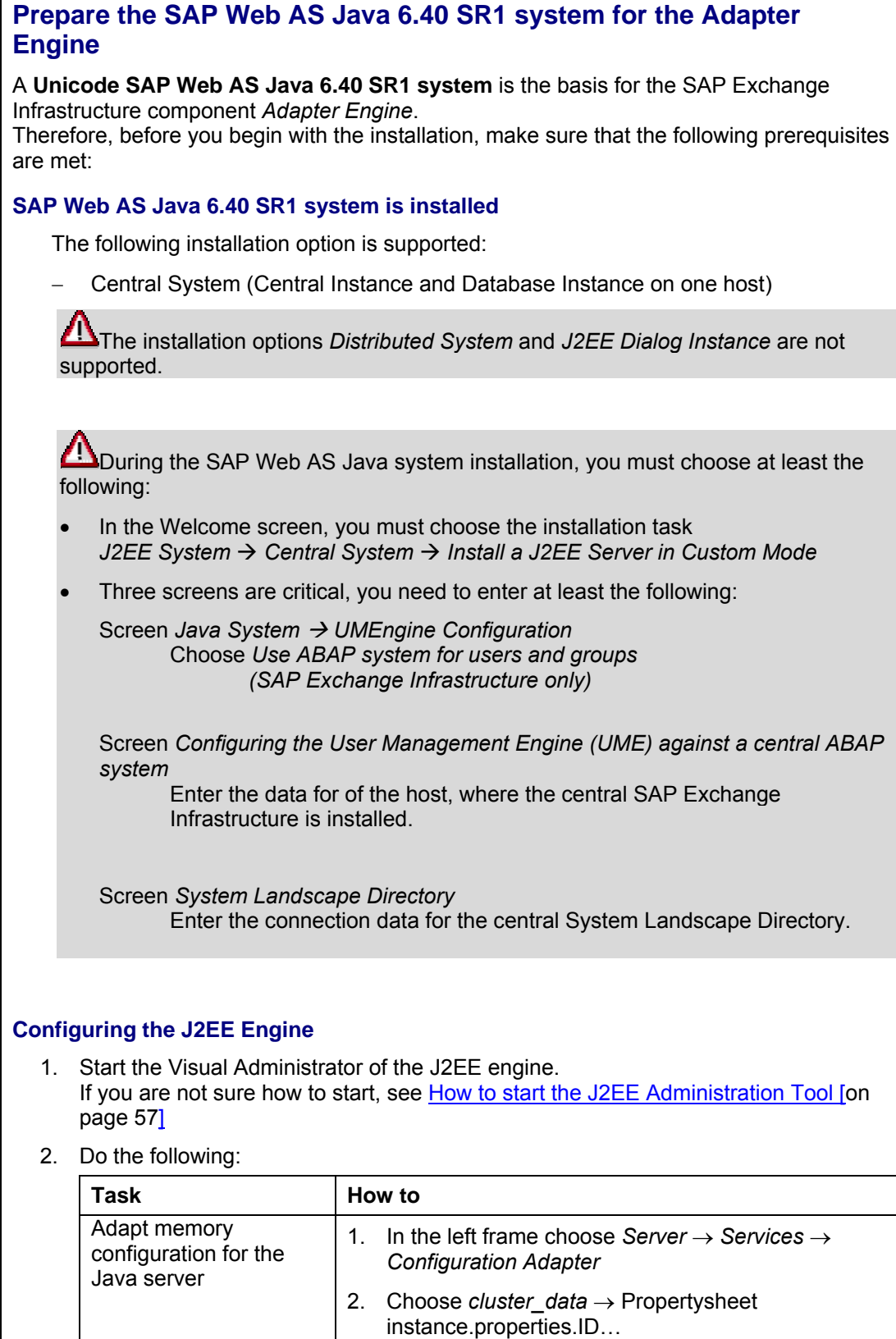

3. Choose Show the detail of the selected *node*

\_\_\_\_\_\_\_\_\_\_\_\_\_\_\_\_\_\_\_\_\_\_\_\_\_\_\_\_\_\_\_\_\_\_\_\_\_\_\_\_\_\_\_\_\_\_\_\_\_\_\_\_\_\_\_\_\_\_\_\_\_\_\_\_\_\_\_\_\_\_\_\_\_\_

4. The parameter ID...MaxHeapSize for **server0** must

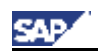

Installation Preparation

<span id="page-19-0"></span>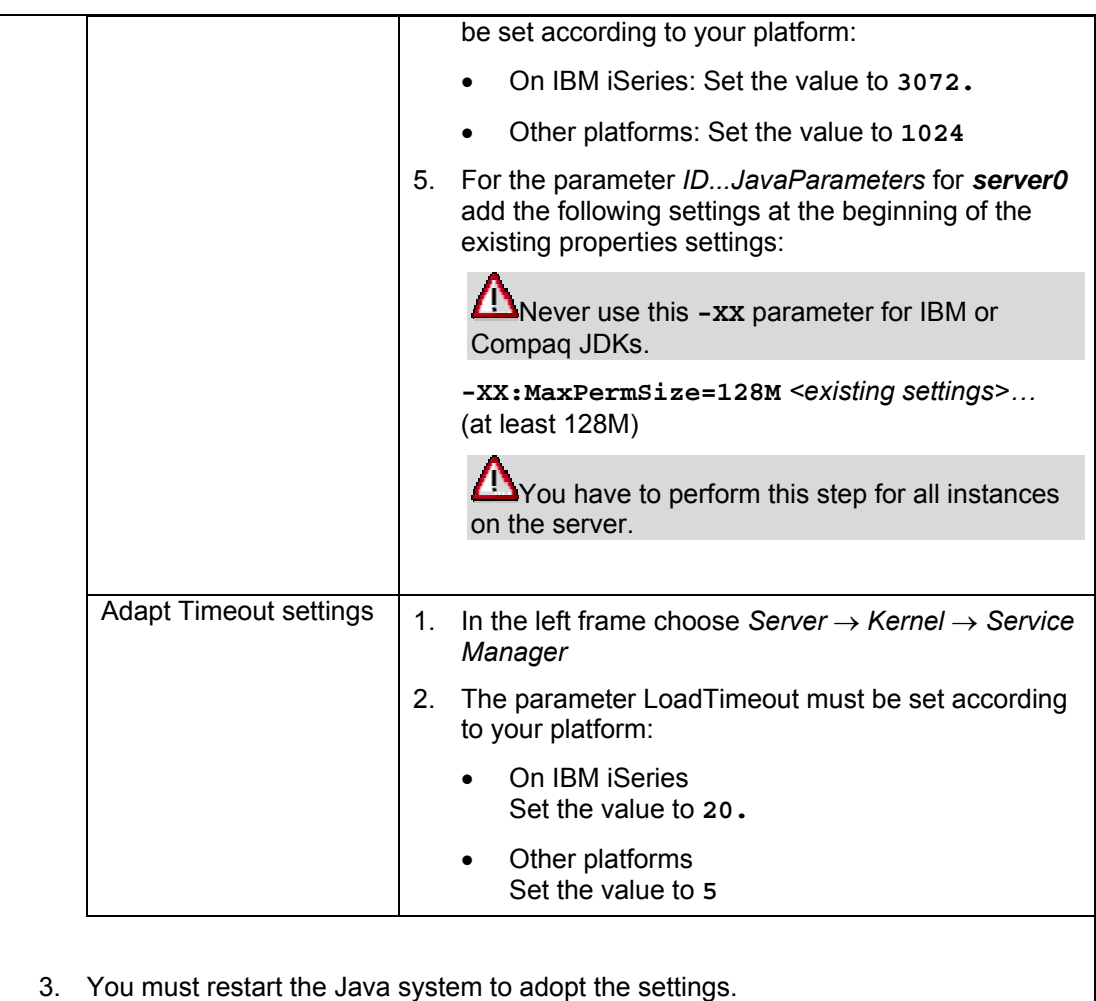

If you are not sure how to restart, see Starting and Stopping the Java System [on page 58<u>].</u>

<span id="page-20-0"></span>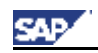

### **Preparing the System for SAPinst GUI**

The installation tool SAPinst uses the Java based graphical user interface SAPinst GUI. SAPinst GUI needs a Java Runtime Environment (JRE).

You need to check your Java Runtime Environment (JRE), because the JRE could not be integrated into the SAPinst GUI executable for all platforms due to licensing issues.

You can run the SAPinst GUI on the installation host or, if required, you can **Section** control an installation using a standalone SAPinst GUI on a separate Windows or UNIX host.

This standalone SAPinst GUI enables you to perform the installation on a remote host while monitoring it with the SAPinst GUI from a local host. If you want to do that, see Controlling a SAPinst Installation from a Remote Machine [[on page 51\]](#page-50-1).

Check the existence of a released Java Runtime Environment (JRE) on the host where SAPinst GUI should run:

<span id="page-20-1"></span>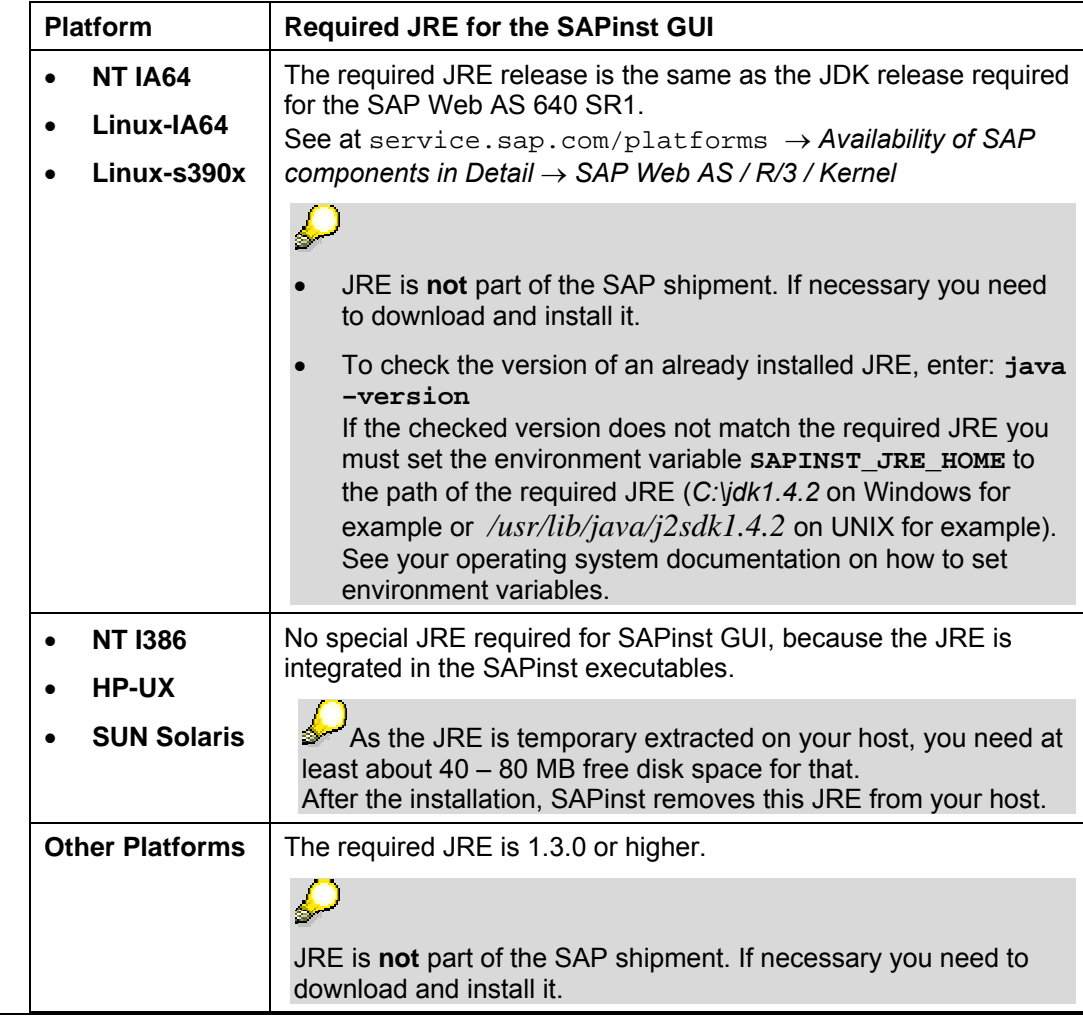

For more information see the respective ABAP + Java Guide at the SAP Service Marketplace at service.sap.com/instguidesNW04 → SAP NetWeaver → Release '04 → Installation → SAP Web AS.

<span id="page-21-0"></span>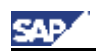

### **Preparing Required DVDs**

We recommend that you make all required DVDs available **in parallel**.

These are the required DVDs:

- *SAP NetWeaver '04 SR1 Installation Master <DB> DVD*
- *SAP NetWeaver '04 SR1 COMPONENTS DVD*

Use one of the following methods to make DVDs available in parallel:

- *Before the installation:* 
	- − Have sufficient DVD drives
	- − Copy DVDs manually to local hard disks
- *During the installation:*

<span id="page-21-1"></span>Use the SAPinst DVD/CD Browser Dialog [\[on page 54\]](#page-55-1). That is, you can check the entered location and then copy the entire DVD to the path you entered in column *Copy Package to*.

<span id="page-22-0"></span>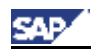

## **3. Installing SAP Exchange Infrastructure with SAPinst**

## <span id="page-22-1"></span>**3.1 Input Parameter**

As of now there is a new F1-field-help displaying information about the input parameter fields of the SAPinst screens. This new field help replaces the former "What's this"-help on the SAPinst screens and the former input parameter tables in the installation guides.

## **3.2 Input Parameter for the SAP Exchange Infrastructure**

To prepare for the **input phase** of the SAP Exchange Infrastructure installation on the SAP Web AS, we recommend that you write down the information that you have to enter **before** you start **SAPinst**. Having the required information ready in advance helps you avoid unnecessary delays and errors.

The following table shows the window names that appear during the installation procedure*,* and their prompts that are required for the installation:

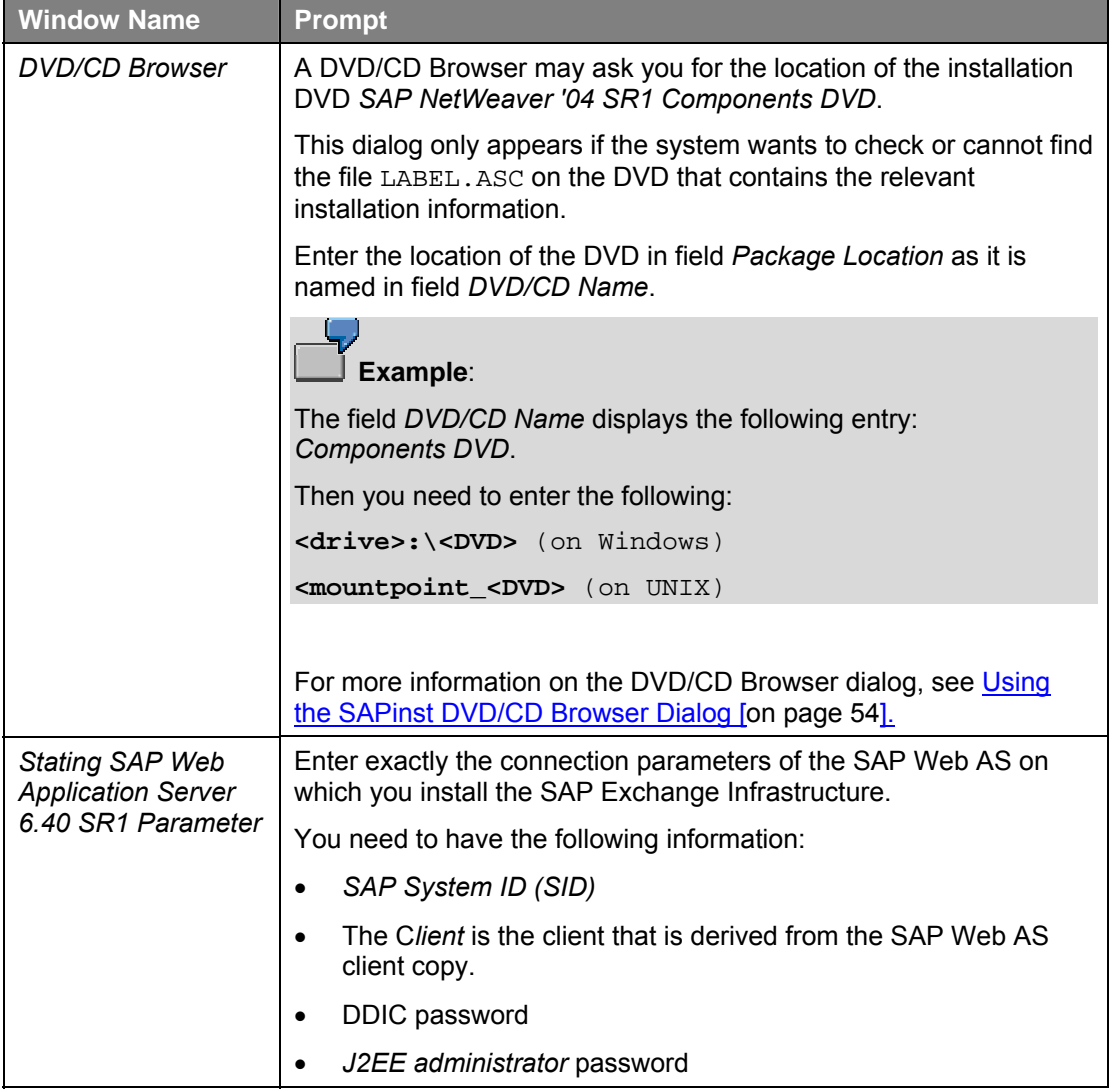

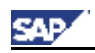

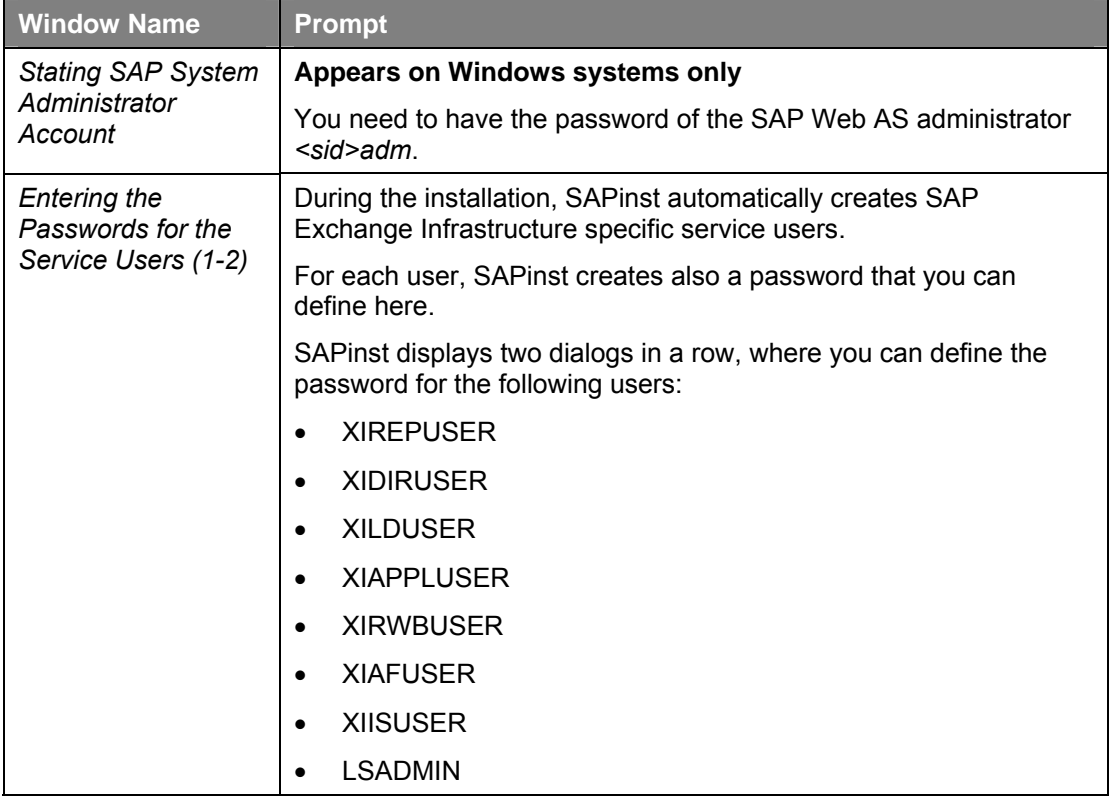

<span id="page-24-0"></span>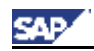

## <span id="page-24-1"></span>**3.3 Input Parameter for the Adapter Engine**

If you intend to install the *Adapter Engine* separately*,* (see Installation Considerations [[on](#page-9-1)  [page 10\]](#page-9-1)), you can now prepare for the **input phase** of the installation with SAPinst. We recommend that you write down the information that you have to enter **before** you start **SAPinst**. Having the required information ready in advance helps you avoid unnecessary delays and errors. The following table shows the window names that appear during the installation procedure, as well as their prompts that are required for the installation:

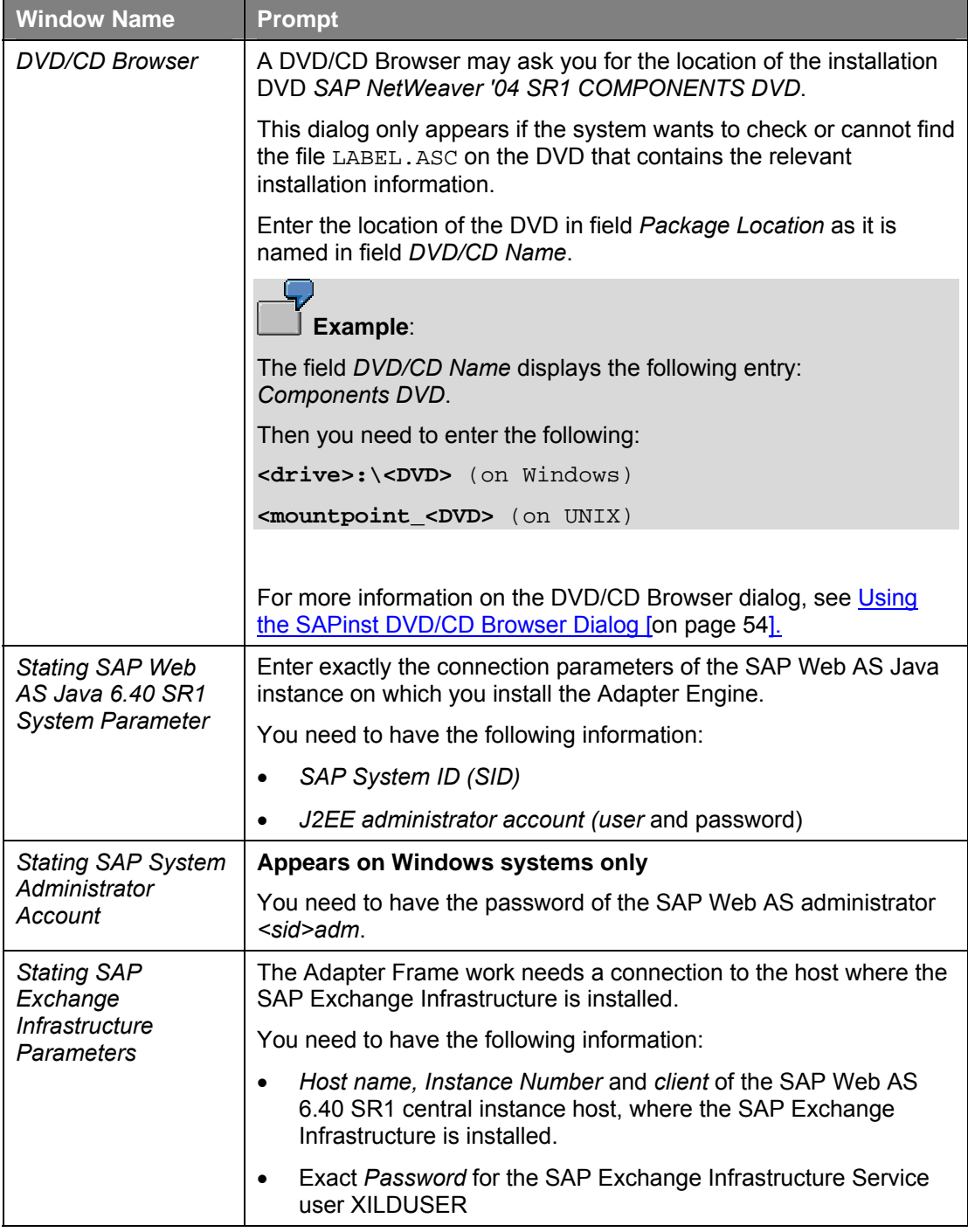

\_\_\_\_\_\_\_\_\_\_\_\_\_\_\_\_\_\_\_\_\_\_\_\_\_\_\_\_\_\_\_\_\_\_\_\_\_\_\_\_\_\_\_\_\_\_\_\_\_\_\_\_\_\_\_\_\_\_\_\_\_\_\_\_\_\_\_\_\_\_\_\_\_\_

<span id="page-25-0"></span>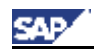

## <span id="page-25-2"></span><span id="page-25-1"></span>**3.4 Input Parameter for the Plain J2SE Adapter Engine**

If you intend to install the *Plain J2SE Adapter Engine,* (see Installation Considerations [[on](#page-9-1)  [page 10\]](#page-9-1)), you can now prepare for the **input phase** of the installation with SAPinst. We recommend that you write down the information that you have to enter **before** you start **SAPinst**. Having the required information ready in advance helps you avoid unnecessary delays and errors. The following table shows the window names that appear during the installation procedure, as well as their prompts that are required for the installation:

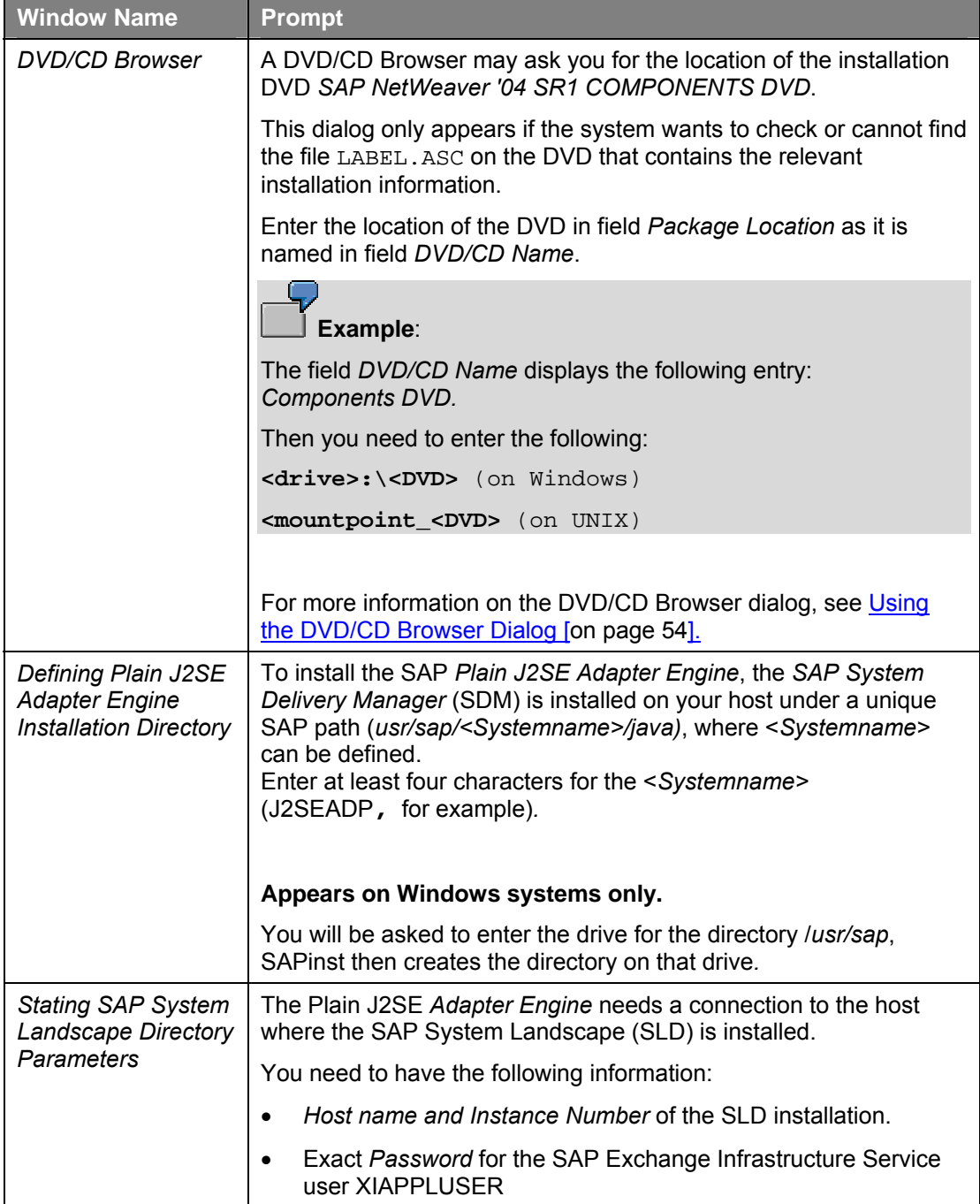

<span id="page-26-0"></span>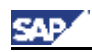

## **3.5 Installing SAP Exchange Infrastructure Components with SAPinst**

This procedure tells you how to run SAPinst to install the SAP Exchange Infrastructure components (SAP Exchange Infrastructure / Adapter Engine / Plain J2SE Adapter Engine) on released platforms.

This section describes an installation where SAPinst GUI and SAPinst server are running on the same host. If you want to perform a remote installation, that is, SAPinst GUI is running on another host, see [Controlling a SAPinst](#page-50-0) Installation from a Remote Machine [[on page 51\]](#page-50-1).

#### **SAPinst GUI Handling**

The following push buttons are available on the different SAPinst GUI dialogs (Input screens, Installation Progress screen, Message Box):

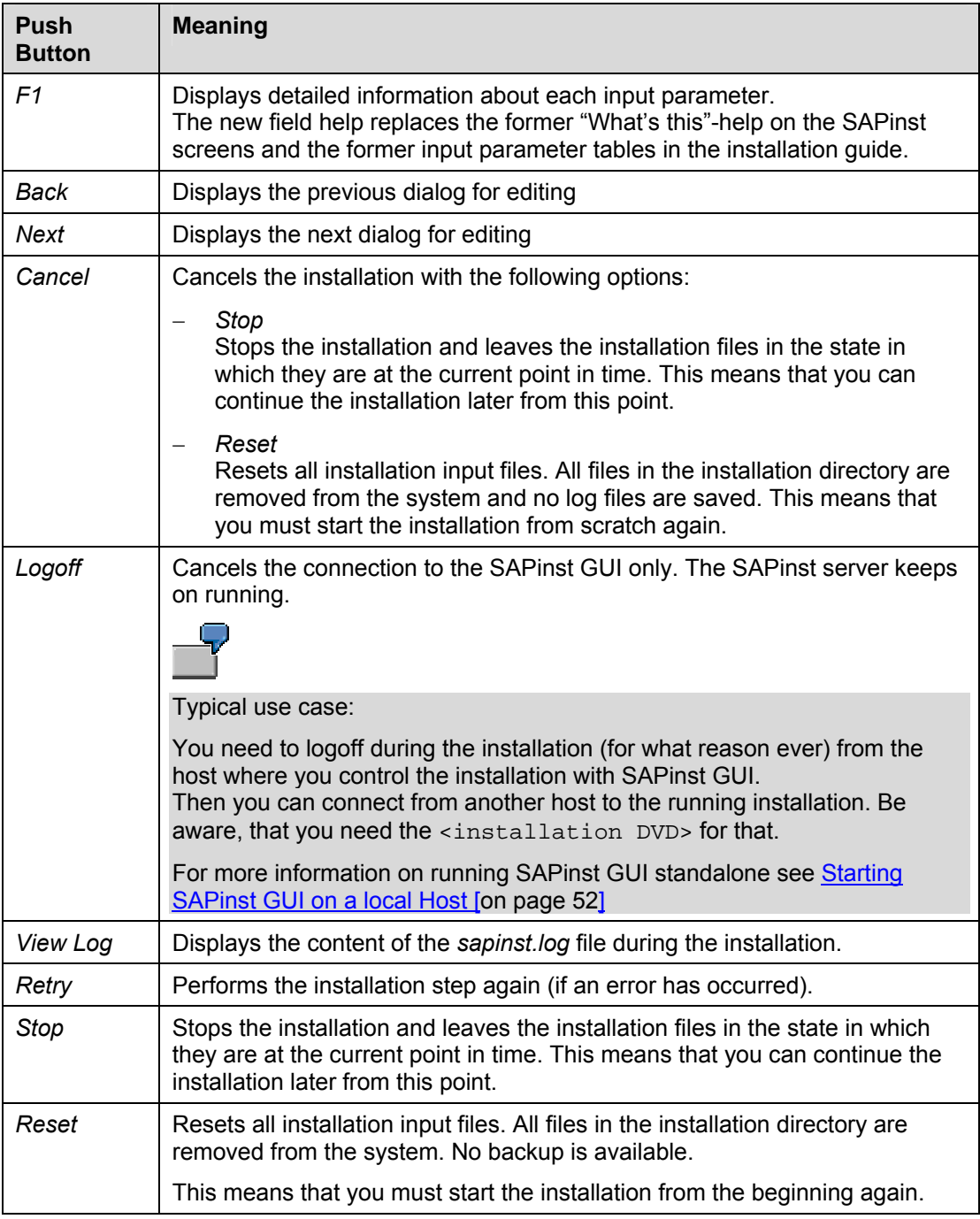

\_\_\_\_\_\_\_\_\_\_\_\_\_\_\_\_\_\_\_\_\_\_\_\_\_\_\_\_\_\_\_\_\_\_\_\_\_\_\_\_\_\_\_\_\_\_\_\_\_\_\_\_\_\_\_\_\_\_\_\_\_\_\_\_\_\_\_\_\_\_\_\_\_\_

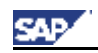

#### **Procedure**

For each of the components that you want to install (*SAP Exchange Infrastructure / Adapter Engine / Plain J2SE Adapter Engine)*, you need to run SAPinst separately.

- 1. Depending on your operating system do the following:
	- **On Windows**
		- a. Log on to your installation host as user with administrator rights.
		- b. Insert the *SAP NetWeaver '04 SR1 Installation Master DVD* (from now on called <installation DVD>) in your DVD drive.
		- c. Run **sapinst.exe** from the following path: <installation DVD>**:\IMx\SAPINST\NT\<OS>**

Normally, SAPinst creates the installation directory *sapinst\_instdir* directly below path *<drive>:\Program Files\* Exception:

If *<drive>:\Program Files\* is not accessible or write-protected, SAPinst tries to create the directory *sapinst\_instdir* directly below the temporary directory (*\$TEMP).* If SAPinst does not find the temporary directory, the installation terminates with the error *FCO-00057*.

- **On UNIX**
	- a. Log on to your installation host as user *root*.
	- b. Mount the *SAP NetWeaver '04 SR1 Installation Master DVD* (from now on called <installation DVD>).

Mount the DVD locally. We do **not** recommend using Network File System (NFS).

- c. Run the command **umask 22**
- d. Make sure that your DISPLAY environment variable is set to **<Host\_name>:0.0**, where <Host\_name> is the host on which the *SAPinst GUI* will be displayed.

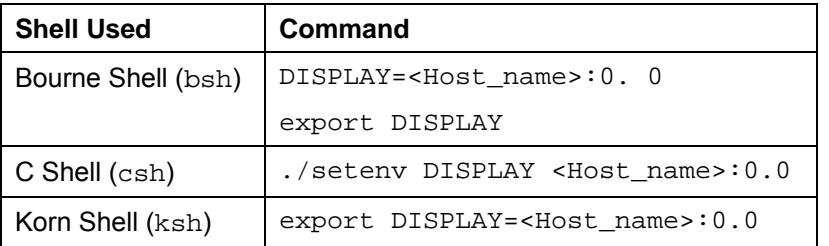

e. Enter the following commands to run the script sapinst from the mounted <installation DVD>*:*

```
cd <installation DVD>/IMx/SAPINST/UNIX/<OS>
```

```
./sapinst
```
Ø

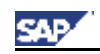

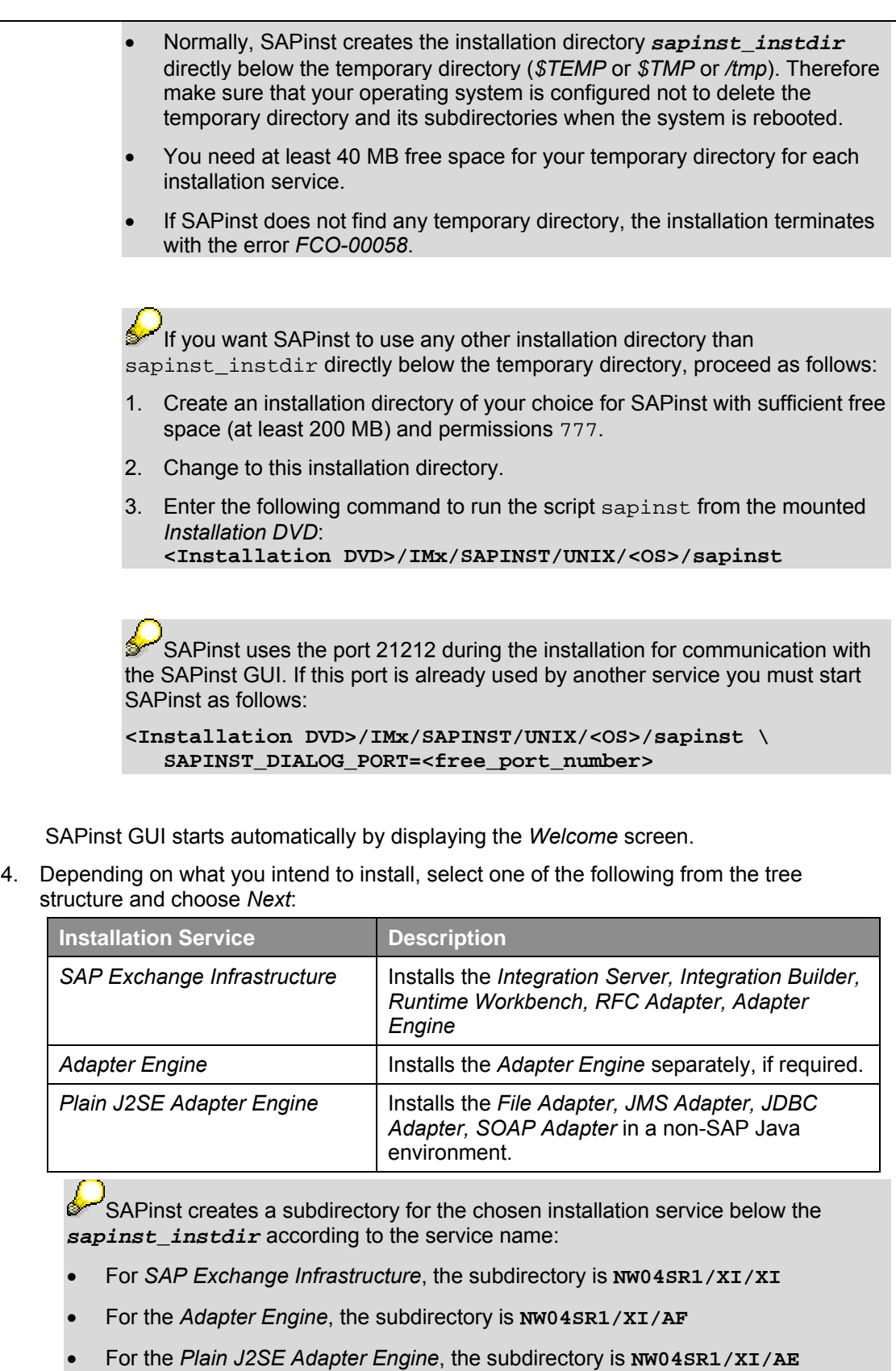

Follow the instructions on your screen. Depending on the selected installation service you can check the input parameters in the sections:

\_\_\_\_\_\_\_\_\_\_\_\_\_\_\_\_\_\_\_\_\_\_\_\_\_\_\_\_\_\_\_\_\_\_\_\_\_\_\_\_\_\_\_\_\_\_\_\_\_\_\_\_\_\_\_\_\_\_\_\_\_\_\_\_\_\_\_\_\_\_\_\_\_\_

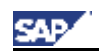

- − Input Parameters for SAP Exchange Infrastructure [\[on page 23\]](#page-22-1)
- − Input Parameters for the Adapter Engine [[on page 25\]](#page-24-1)
- − Input Parameters for the Plain J2SE Adapter Engine [\[on page 26\]](#page-25-2)

After you have maintained all input parameters, **SAPinst** starts the installation and displays installation progress during the processing phase. If the installation was successful, the message The installation finished successfully is displayed.

#### **Troubleshooting**

- If an error occurs during the **dialog phase**, SAPinst:
	- Stops the installation
	- Displays a dialog that informs you about the error

You can now directly view the log file by choosing *View Logs.*

Finally, you must abort the installation with *Stop* or *Reset,* and try to solve the problem.

- If an error occurs during the **processing phase**, SAPinst:
	- − Stops the installation
	- Displays a dialog that informs you about the error

You can now:

- − Directly view the log file by choosing *View Logs.*
- − Try to solve the problem.
- − Continue the installation by choosing *Retry.*
- − *Stop* or *Reset* the installation*.*

For more information, see Continuing an Interrupted Installation with SAPinst [[on page 54\]](#page-53-1).

#### **Result**

The chosen SAP Exchange Infrastructure components are installed on your host.

The SAP Web AS installation includes the following SAP Exchange Infrastructure relevant components: *IDOC adapter, HTTP adapter, System Landscape Directory*

 $\mathcal{L}_\text{max}$  , and the state of the state of the state of the state of the state of the state of the state of the state of the state of the state of the state of the state of the state of the state of the state of the st

<span id="page-30-0"></span>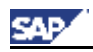

## **4. Post-Installation Activities**

## **4.1 Activities for SAP Exchange Infrastructure**

You must perform the following activities on the SAP Web AS 6.40 SR1 central instance host on which you have installed the component SAP Exchange Infrastructure.

### <span id="page-30-1"></span>**Checking sap.com Services**

You need to check if the SAP XI *sap.com* services are running

- 1. Start the Visual Administrator of the J2EE engine. If you are not sure how to start, see How to start the J2EE Administration Tool [[on](#page-56-1)  [page 57\]](#page-56-1)
- 2. Choose *Cluster* → *Server* → *Services* → *Deploy*
- 3. In the right frame, select the radio button *Application*.

A list of the deployed services appears.

- 4. Check if the following services are running
	- All services beginning with
		- sap.com/com.sap.aii\*
		- sap.com/com.sap.lcr\*
		- sap.com/com.sap.xi\*
	- sap.com/com.sap.rprof.remoteProfile

If one of the services is not running, select the services and choose *Start Application*.

Let the Visual Administrator tool open, as you need it later on again.

### <span id="page-30-2"></span>**Generating Roles for SAP\_XI and SAP\_SLD**

Generate all roles beginning with SAP\_XI, SAP\_SLD and SAP\_BC\_AI\_LANDSCAPE\_DB\_RFC:

- 1. Call transaction PFCG.
- 2. Choose *Utilities* → *mass generation*. Do the following:
	- a. Field *Role*: Enter **SAP\_XI\***
	- b. Select *Generate automatically*
	- c. Press <F8> and choose *Generate online*

If there is a list of profiles displayed, which are not yet generated, repeat the procedure by pressing <F8>.

- d. Repeat the steps for roles **SAP\_SLD**\* and **SAP\_BC\_AI\_LANDSCAPE\_DB\_RFC**
- 3. Choose *Utilities* → *mass comparison.* Do the following:
	- a. Field *Role:* Enter **SAP\_XI\***
	- b. Select *Output error messages*
	- c. Choose *Execute* (F8).

<span id="page-31-0"></span>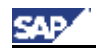

No error message should be displayed

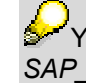

You can ignore the warning message that the role *SAP\_XI\_CMS\_SERV\_USER* does not have a profile.

## <span id="page-31-1"></span>**Creating User XISUPER**

To perform the post-installation activities, you need to create the following user in your SAP Exchange Infrastructure client:

1. On your SAP Web AS host, create the user below with at least the following parameters (transaction *SU01).*

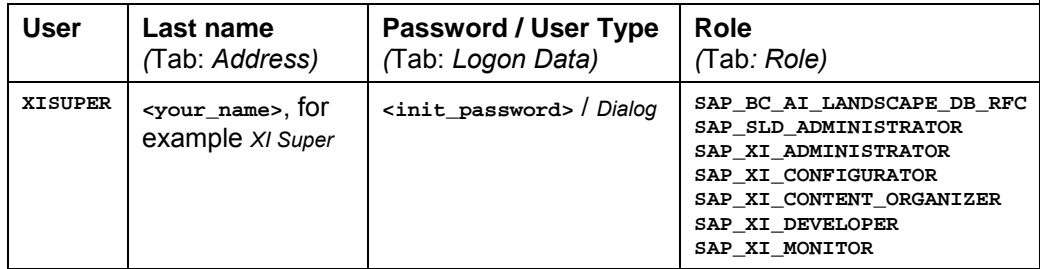

The SAP\_XI\* roles are composite roles

- 2. Save, and exit *SU01*
- 3. You must now log on to the Integration server host with the user XISUPER, to switch the initial password to a valid password.
- 4. You must restart the J2EE engine to transfer the user creation to the J2EE immediately.

## <span id="page-31-2"></span>**Performing SAP XI Customizing**

On your SAP Web AS host, do the following:

- 1. Log on as user with **SAP\_ALL** rights (you cannot use DDIC or SAP\*).
- 2. Call transaction **SWF\_XI\_CUSTOMIZING** to perform basic settings for the SAP Exchange Infrastructure.

The screen *Automatic Workflow Customizing* appears.

3. Make sure that the node *Maintain Runtime Environment* has a green hook (not a red cross).

If there is a red cross, do the following:

- a. Select the node *Maintain Runtime Environment*.
- b. Press F9.

The system now performs the automatic customizing including all sub nodes.

- 4. Choose *Maintain Definition Environment* → *Maintain Prefix Numbers*
- 5. Press F8.

The screen *Prefix Numbers for Workflow and Organizational Management* appears.

- 6. Press  $Ctrl + F1$  to activate the edit mode.
- 7. In the box *Available Prefix Numbers for Workflow and Organizational Management,* choose *Create*.
- 8. In the dialog box, you need to enter a *Prefix number* higher than **900** and choose *Save*.

<span id="page-32-0"></span>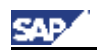

 You need to enter a transport request according to your Transport Management System (TMS) and choose *Save* again.

- 9. Exit the transaction.
- 10. Run report **RSWF\_CATID** by calling transaction **SE38**.

On the selection screen select the options *ABAP Classes* and *XML Objecttypes* and execute the report.

### <span id="page-32-1"></span>**Assign Application Roles to User Groups**

- 1. Start the J2EE Engine Visual Administrator.
- 2. Choose *Cluster* → *Server* → *Services* → *SLD Data Supplier*
- 3. On the *Runtime* tab in the right frame, push the button "Assign Application Roles to User Groups". Confirm the dialog.

### **Importing the SAP Exchange Profile**

You must import the SAP Exchange Profile manually.

1. On your SAP Integration server host, open the following URL: **http://<J2EE\_host>:<J2EE\_Port>/exchangeProfile**

The following naming convention applies for **<J2EE\_Port>**: 5<J2EE\_instance\_number>00. 5**00**00, for example, if your J2EE instance is **00** 

2. Enter the log on information:

*User Name:* **XISUPER** 

*Password*: **<xisuper\_password>**

The *Exchange Profile* page appears.

3. Choose *Connection*

The *Server Settings* page appears

4. Enter the required information for the SAP Exchange Infrastructure host.

Use the logon information of user XILDUSER

5. Choose *Set*.

The *Exchange Profile* page appears.

6. Choose *Import*.

The *Import Profile* page appears.

7. Choose *Browse* and select the following file:

*/usr/sap/<SID>/SYS/global/exchange\_profile.xml*

If you cannot run a Web Browser on your XI host, you need to copy the file *exchange\_profile.xml* from the XI host to a host were a Web browser runs.

\_\_\_\_\_\_\_\_\_\_\_\_\_\_\_\_\_\_\_\_\_\_\_\_\_\_\_\_\_\_\_\_\_\_\_\_\_\_\_\_\_\_\_\_\_\_\_\_\_\_\_\_\_\_\_\_\_\_\_\_\_\_\_\_\_\_\_\_\_\_\_\_\_\_

8. Choose *Import Data*.

The profile will be imported.

<span id="page-33-0"></span>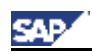

As the file *exchange\_profile.xml* contains secure information like passwords, we highly recommend to delete the file after importing or to save it by using high security standards, such as encryption.

### <span id="page-33-1"></span>**Performing System Landscape Directory (SLD) Configuration**

The System Landscape Directory 6.40 SR1 is installed as a part of the SAP Web AS Java 6.40 SR1 system.

The following steps are required to configure the SLD for XI:

- Applying **SAP Note 712594**
- Maintaining SLD Connection Parameters in the Integration Server
- Maintaining Server Settings in the SLD
- Updating the CR Data
- Configuring the SLD Bridge
- Maintaining a Business System for the Integration Server

#### **Applying SAP Note 712594**

Make sure that you have applied the SLD gateway settings according to **SAP Note 712594.**

#### **Maintaining SLD Connection Parameters**

1. Log on to the SAP System as user DDIC and call transaction **SLDAPICUST**.

The screen *Maintain SLD Access Data* is displayed.

- 2. Choose *Display<-> Change,* and then proceed as follows:
	- a. Choose *Insert Row*.
	- b. Enter the connection parameters to the SLD:
		- − Host Name: host name of the SLD host
		- − Port: HTTP port of the J2EE engine (The following naming convention applies: 5<J2EE\_instance\_number>00. 5**00**00, for example, if your J2EE instance is **00**).
		- − User
		- − Password.

#### As *user* enter **XIAPPLUSER**

c. Set your entry as *Primary*.

Only the *Primary* marked entry is active.

d. Save.

#### **Maintaining Server Settings in the SLD**

1. **On your SLD host,** start the SLD configuration by entering the following URL in your Internet browser:

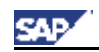

#### **http://<host>:<HTTP\_port>/sld**

where **<host>** is the host name of the SLD host and **<HTTP\_port>** is the HTTP port of the J2EE engine (The following naming convention applies: 5<J2EE\_instance\_number>00. 5**00**00, for example, if your J2EE instance is **00**).

2. Enter the log on information:

*User Name:* **XISUPER** 

*Password*: **<xisuper\_password>**

The *System Landscape Directory* page appears.

3. Choose *Administration.*

The *Administration* page appears.

4. Make sure that the field *Status* indicates *Stopped*.

The server must be stopped to perform this activity. If the server is running choose *Stop Server*.

- 5. Choose *Server Settings* and enter the following:
	- a. *Object Server:*  Enter the host name where your SLD is located Choose the *Information* button for more information.
	- b. *Working Directory:* Enter the path to the global SLD directory (*/usr/sap/<SAPSID>/SYS/global/sld*)
- 6. Under *Persistence* select *Database*.
- 7. Leave the fields under *ABAP Connection Parameters* empty.
- 8. Choose *Set*.
- 9. Start the SLD server as follows:
	- a. From the menu, choose *Administration*
	- b. Choose *Start Server*.

#### **Updating the CR Data in the SLD**

The SLD server implements the *DMTF Common Information Model (CIM)* (*www.dmtf.org*). Before you start to use the SLD server, you have to import two data packages successively:

- *cimsap.zip*: This file contains all relevant class definitions from the CIM specification v. 2.6 and the SAP extension schema. When you start the SLD on SAP Web AS 6.40 SR1 for the very first time, this package will be imported automatically into the default CIM namespace *sld/active*.
- *CR\_Content.zip*: This file contains all instances that represent information about available SAP components.

To import these files:

1. **On your SLD host,** start the SLD configuration by entering the following URL in your Internet browser:

\_\_\_\_\_\_\_\_\_\_\_\_\_\_\_\_\_\_\_\_\_\_\_\_\_\_\_\_\_\_\_\_\_\_\_\_\_\_\_\_\_\_\_\_\_\_\_\_\_\_\_\_\_\_\_\_\_\_\_\_\_\_\_\_\_\_\_\_\_\_\_\_\_\_

**http://<host>:<HTTP\_port>/sld** 

you cannot run a Web Browser on your SLD host, you need to copy the files

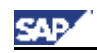

Post-Installation Activities

*cimsap.zip* and *CR\_Content.zip* from the SLD host (from */usr/sap/<SAPSID>/SYS/global/sld/model/* ) to a host were a Web browser runs. 2. In the *System Landscape Directory* page on your SLD host, choose *Administration.* The *Administration* page appears. 3. Choose *Import.* The *Import Selection* page appears. 4. If the *cimsap.zip* file has been uploaded during the SLD start continue with the import of *CR\_Content.zip*. 5. In the field *Import File* browse for the file *cimsap.zip.* If you run the Web browser on the SLD host, the file is located at */usr/sap/<SAPSID>/SYS/global/sld/model/,* else browse for the directory where you have copied the file. 6. Choose *Import*. Leave all options deactivated for the initial data import. Loading the files to the SLD server may take up to 20 minutes. 7. Repeat the procedure for the file *CR\_Content.zip* Since *CR\_Content.zip* contains all available SAP components, the content of this file grows with time. The extensions contain information about new components (new releases and Support Packages, for example). This content in the SLD has to be updated from time to time. You can download the most up-todate files from the SAP Service Marketplace. See **SAP Note 669669** for details. **Configuring the SLD Bridge**  Configuring the SLD Bridge contains the following activities: • Configuring the SLD Clients with the SLD Administration • Maintaining the ABAP Connection • Configuring the SLD Data Supplier Service in the Visual Administrator **Configuring the SLD Clients with the SLD Administration**  1. In the *System Landscape Directory* page on your SLD host, choose *Administration.* The *Administration* page appears. 2. Choose *Data Supplier Bridge.* The *Data Supplier Bridge Administration* page appears. 3. Set the Update local SLD (sld/active) to *true* 4. Under Gateway enter: Server: < host\_name\_of\_SLD> Service: <gateway\_service\_of\_SLDhost>

 $\mathcal{L}_\text{max}$  , and the state of the state of the state of the state of the state of the state of the state of the state of the state of the state of the state of the state of the state of the state of the state of the st

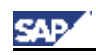

- 5. Choose *Set*.
- 6. *Start* the SLD Bridge.

#### **Maintaining the ABAP Connection**

- 1. On your SAP XI host, call transaction **RZ70***.*
- 2. In the group box *Transport Information*, enter in the *Host* field the host name of the gateway where your SLD bridge is registered*.*
- 3. In the *Service* field, enter the service name of the gateway.
- 4. In the group box *Data Collector Programs*, choose with the quick info *Proposal*.

The system displays a dialog box asking you whether you want to use the default installation settings.

- 5. Choose *Yes*.
- 6. Save these settings by choosing with the quick info *Activate Current Configuration*.
- 7. Choose with the quick info *Start Data Collection*.

The system displays a list of the executed programs on a separate screen. This screen also informs you whether the initial transfer of data by RFC was successful.

You can ignore the message *Could not open file rfcexec.sec*.

#### **Configuring the SLD Data Supplier Service in the Visual Administrator**

- 1. Start the J2EE Engine Visual Administrator. If you do not know how to start, see section How to start the J2EE Administration Tool [\[on page 57\]](#page-56-1).
- 2. Choose *Cluster* → *Server* → *Services* → *SLD Data Supplier*
- 3. On the *Runtime* tab in the right frame, select the tab *HTTP Settings*.
- 4. Enter the data required for the HTTP connection from the SLD service to the SLD as follows

*Host:* Enter the name of the host where the SLD bridge runs.

*Port:* specify the HTTP standard access port of the SLD.

where this is HTTP port of the J2EE engine (The following naming convention applies: 5<Java\_instance\_number>00. 5**00**00, for example, if your Java instance is **00**).

*User:* Specify a Java user that already exists on the host where the SLD Bridge runs (XISUPER, for example)

*Password*: Enter the user password.

If you want to use HTTPS for the connection from the SLD service to the SLD, choose *Use HTTPS* 

The Trust *Store* field is now ready for input.

A trust store contains the root certificates of the trusted roots, and checks the authentication of a received server certificate. The default setting for the trust store is *TrustedCAs*. You can change this setting if necessary. For a list of the available trust stores, see the *Key Storage* service (*Runtime* → *Views*).

5. Save your entries.

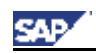

If an error *occurs*, an error message appears. If your entries were saved successfully, the connection data is saved in encrypted form in the secure store in the database.

Alternatively, you can use an RFC connection to send data to the SLD (tab page *RFC Settings*). However, we recommend that you use this type of connection for test purposes only.

- 6. If you want to test your settings by sending test data to the SLD, click  $\mathbb Z$  with the quick info text *Trigger data transfer to System Landscape Directory*.
- 7. To apply the new configuration immediately, restart the SLD service as follows:
	- a. On the Cluster tab page, click *SLD Data Supplier* with the secondary mouse button.
	- b. Choose *Stop*.
	- c. When the service has been stopped, click *SLD Data Supplier* with the secondary mouse button again, and choose *Start*.

The service is restarted within a few seconds, and the first data transfer to the SLD takes place after several minutes.

#### **Maintaining the Product for the Technical System**

1. In the *System Landscape Directory* page on your SLD host, choose *Technical Landscape*.

The Technical system Browser page appears.

2. In the *Name* column choose the technical system that you have created above for the Integration Server by performing transaction **RZ70**.

A table appears where you can maintain the technical system.

3. In the row *Installed Products* choose *Add a new Product*

A new list of available products appears.

4. In the scrollable list *Product Name* select the product *SAP Exchange Infrastructure 3.0*.

The list *Installed Software Component Versions* appears.

- 5. Make sure that all components are selected.
- 6. Choose *Save*.

#### **Maintaining a Business System for the Integration Server**

You have to maintain a Business System.

1. In the *System Landscape Directory* page on your SLD host, choose *Business Landscape*.

The *Business Landscape* page appears.

2. Choose *New Business System…*

The page *Business System Wizard – Details…* appears.

3. Enter the <SAPSID> of the Integration Server host and choose *Next*.

The page *Business System Wizard – Technical System Type* appears.

 $\bot$  , and the set of the set of the set of the set of the set of the set of the set of the set of the set of the set of the set of the set of the set of the set of the set of the set of the set of the set of the set of t

4. Select *Web AS ABAP* and choose *Next*.

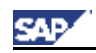

Post-Installation Activities

The page *Business System Wizard - Select System* appears.

5. Select the technical system and the client that you have created above for the Integration Server and choose *Next.*

The page *Business System Wizard – Installed Products* appears.

6. Choose *Next*.

The page *Business System Wizard – Integration Server* appears.

**7.** Select *Integration Server* as *Business System Role* and enter the following in the field *Pipeline URL*:

**http://<host>:<HTTPport>/sap/xi/engine?type=entry** 

where <host> is the host name of the Integration Server. You can find <HTTPport> by logging on to the Integration Server and running transaction SMICM (choose *Goto → Services* and see entry for HTTP ).

\_\_\_\_\_\_\_\_\_\_\_\_\_\_\_\_\_\_\_\_\_\_\_\_\_\_\_\_\_\_\_\_\_\_\_\_\_\_\_\_\_\_\_\_\_\_\_\_\_\_\_\_\_\_\_\_\_\_\_\_\_\_\_\_\_\_\_\_\_\_\_\_\_\_

8. Choose *Finish*.

<span id="page-39-0"></span>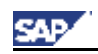

<span id="page-39-1"></span>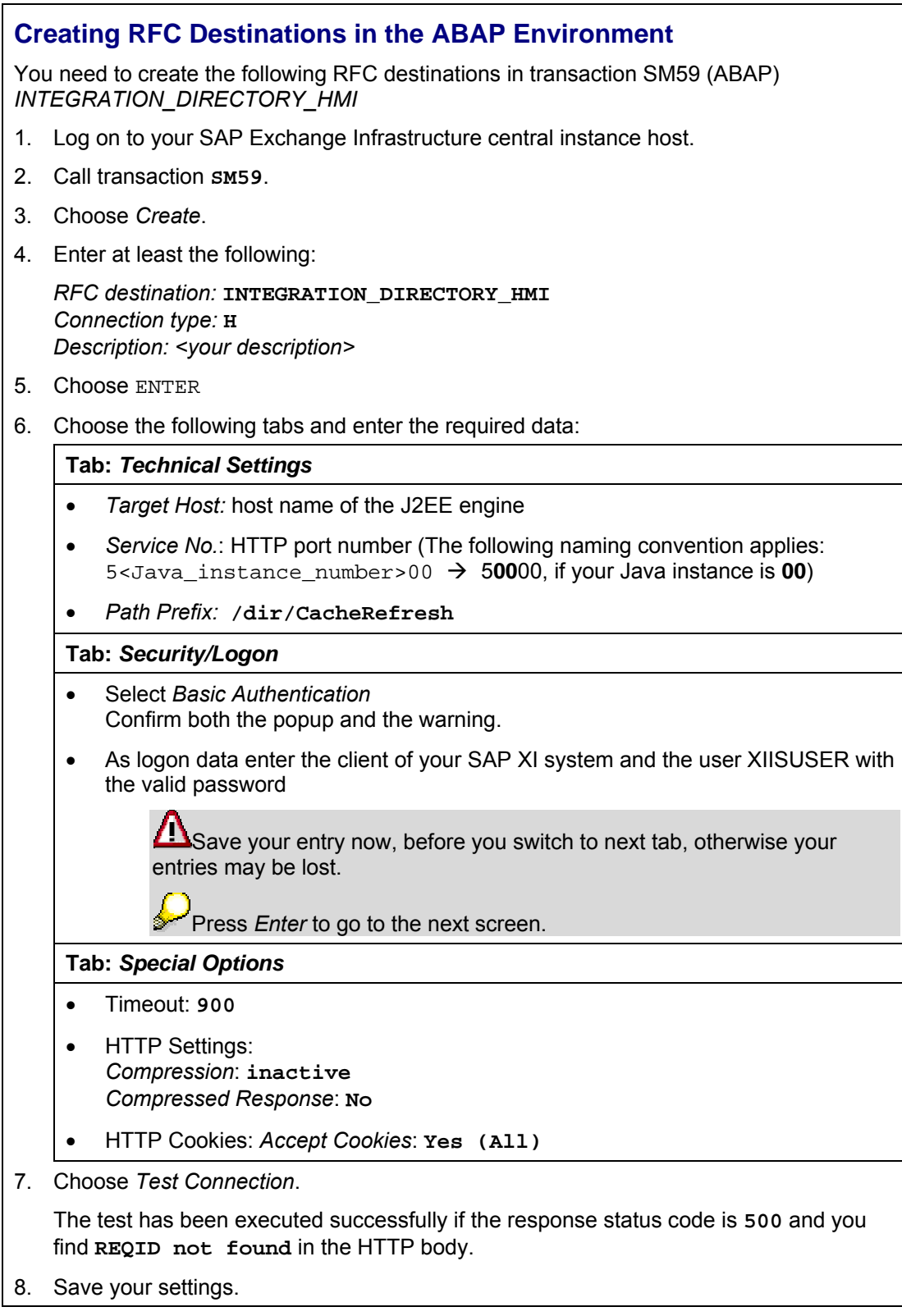

<span id="page-40-0"></span>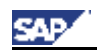

### **Creating RFC Destinations in the ABAP and Java Environment**

You need to create the following RFC destinations in transaction SM59 (ABAP) and the Visual Administrator (Java):

- *AI\_RUNTIME\_JCOSERVER*
- *AI\_DIRECTORY\_JCOSERVER*
- *LCRSAPRFC*
- *SAPSLDAPI*

Depending on your client settings, it may be necessary to be logged on your SAP Exchange Infrastructure host as SAP system user with the authorization to maintain customizing tables and to release transport orders. Note, that user "SAP\*" or "DDIC" does not have these authorizations.

#### **Maintaining the RFC Connections (Transaction SM59)**

- 1. Log on to your SAP Exchange Infrastructure central instance host.
- 2. Call transaction **SM59**.
- 3. Choose *Create*.
- 4. Enter at least the following:

*RFC destination:* **AI\_RUNTIME\_JCOSERVER**

*Connection type:* **T** 

*Description: <your description>*

- 5. Choose ENTER
- 6. Choose the tab *Technical settings* and do the following:
	- a. Select *Registered Server Program*
	- b. In the *Program ID* field, enter: **AI\_RUNTIME\_<SID>**  where <SID> is the SAP system ID of your *Integration Server* host.

Use uppercase letters only.

c. Enter *Gateway host* and *Gateway service* of your *Integration Server* host.

To find out the required parameters:

- a. On the Integration Server host, call transaction *SMGW*
- b. Choose *Goto* → *Parameters* → *Display (*see entries for *gateway hostname* and *gateway service)*
- 7. Choose tab *Special Options* and select the flag *Unicode* in the box *Character Width in Target System*.
- 8. Save your settings.

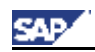

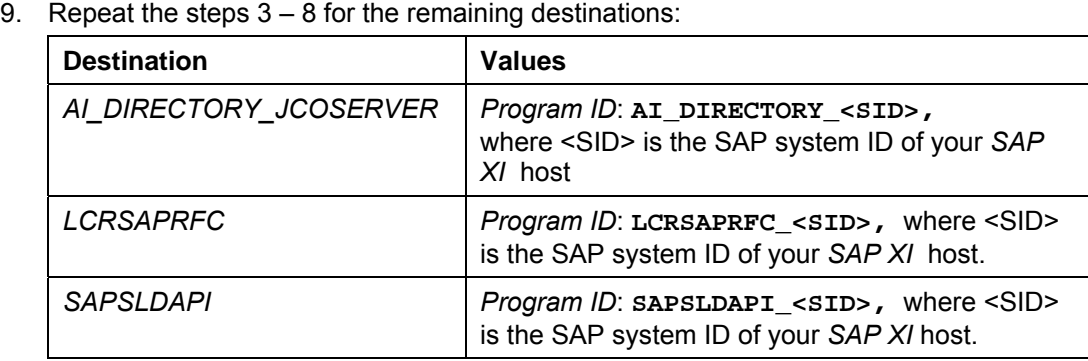

10. Leave the transaction SM59 open for later tests.

#### **J2EE Configuration for the Destinations (Visual Administrator)**

- 1. On your SAP Exchange Infrastructure central instance host, start the J2EE Engine administration tool. If you do not know how to start, see section How to start the J2EE Administration Tool [\[on page 57\]](#page-56-1).
- 2. Choose *Cluster* → *Server* → *Services* → *JCo RFC Provider*
- 3. In the section *RFC destination,* enter exactly the same program ID and gateway options for **AI\_RUNTIME\_JCOSERVER** that you used in the step *Maintaining the RFC connection* above*.*

Additionally, set the number of processes to **10**.

- 4. In the section *Repository,* do the following:
	- a. Enter the parameter for the **SAP XI** host: Application Server, System Number, Client and Language.
	- b. For User and Password maintain the login parameters for the user SAPJSF.
	- c. Select the flag *Unicode*.
- 6. Choose *Set*.
- 7. Repeat the steps 3 6 for the remaining destinations:

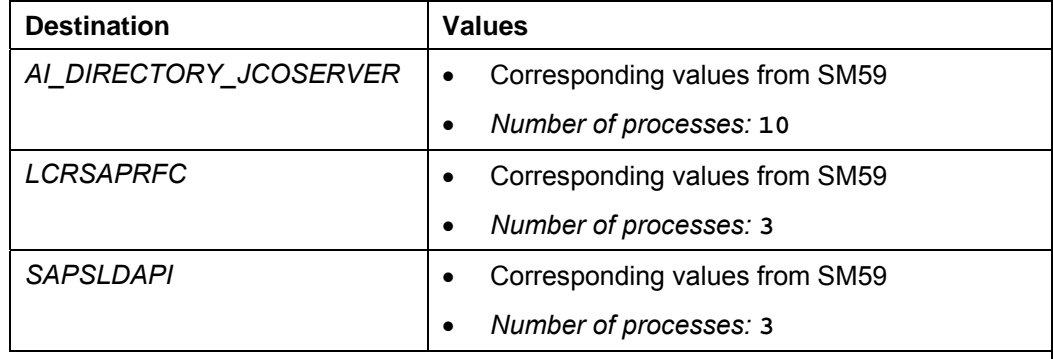

#### **Testing the RFC Destination**

After you have maintained all RFC destinations in both the ABAP and Java environment, you can check all the connections above as follows:

- <span id="page-41-0"></span>1. Call transaction **SM59** again.
- 2. Open your RFC destination.
- 3. Choose *Test Connection*. No error should be displayed.

<span id="page-42-0"></span>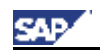

<span id="page-42-2"></span>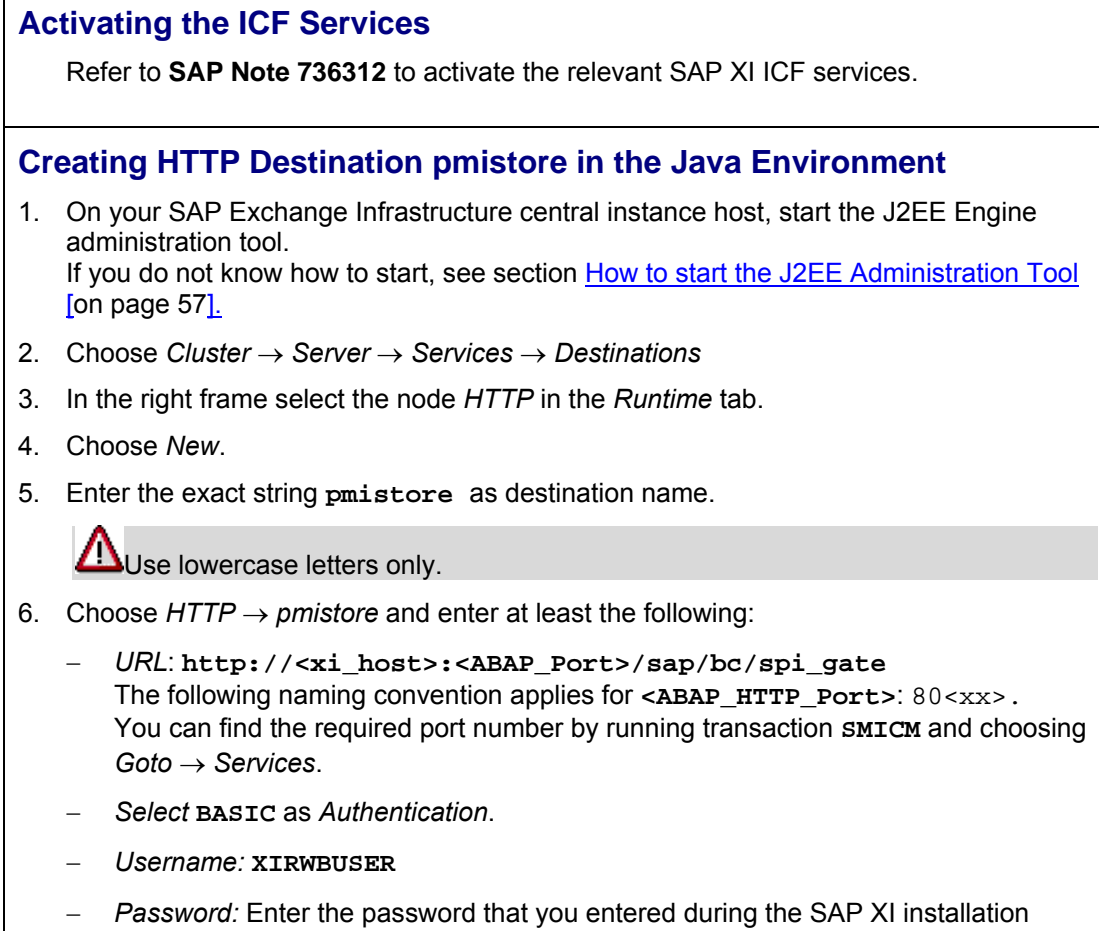

<span id="page-42-1"></span>7. Choose *Save*.

<span id="page-43-0"></span>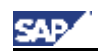

<span id="page-43-2"></span><span id="page-43-1"></span>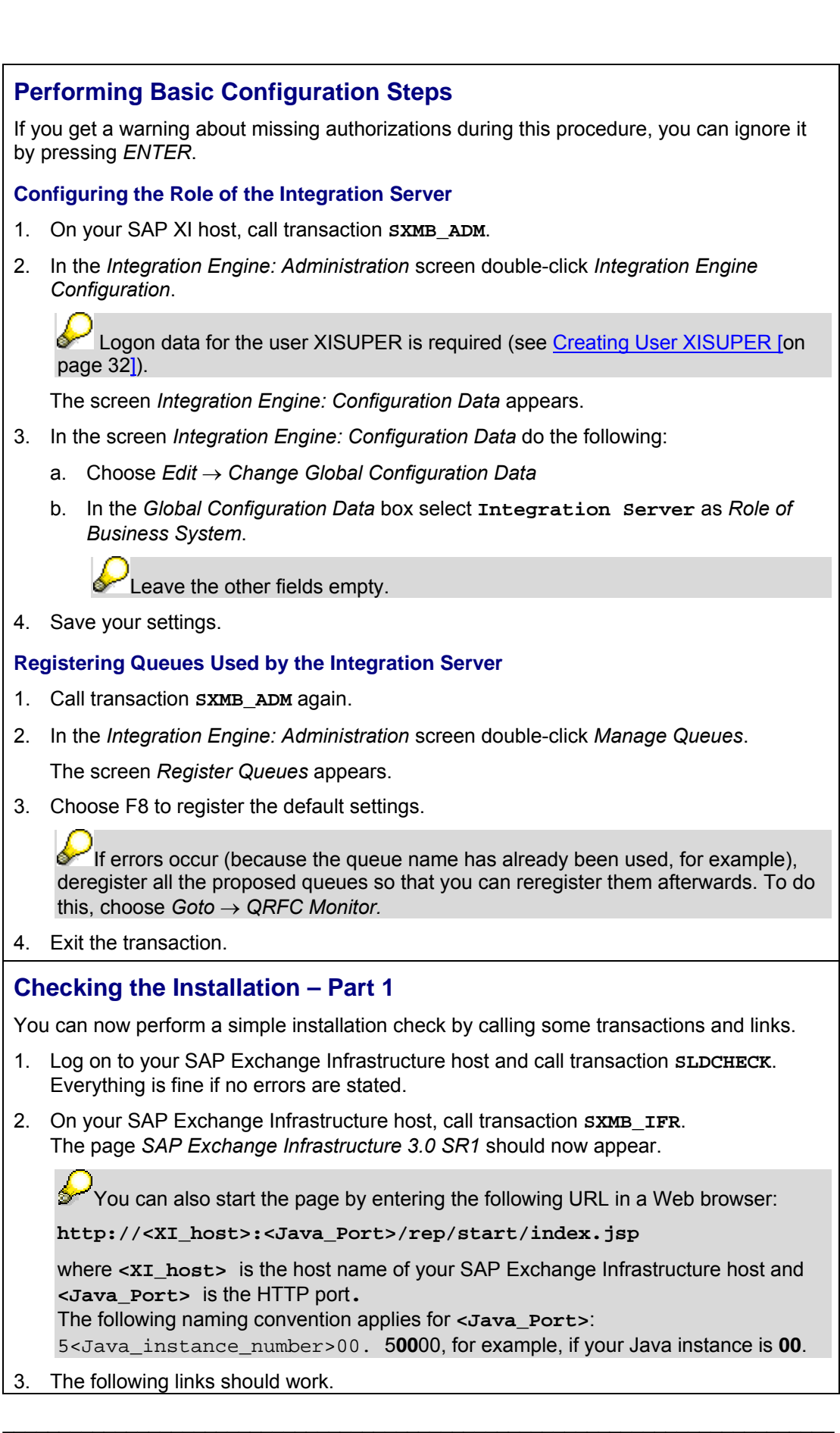

<span id="page-44-0"></span>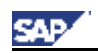

Do not touch the *SAP Integration Builder* links and the link *Administration*. They do not work now and will be relevant only for a later check.

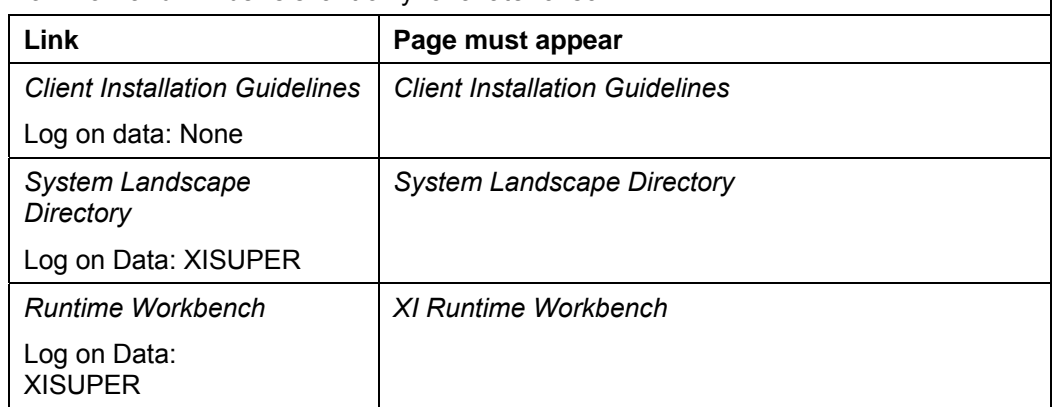

### <span id="page-44-1"></span>**Installing the Integration Builder Client**

The client applications of the Integration Builder run on top of Java<sup>(TM)</sup> Web Start 1.4.2, which is part of J2SE 1.4.2.

Install Java(TM) Web Start as described under the link *Client Installation Instructions* on the SAP Exchange Infrastructure page (see above).

If you have problems when starting Java Web Start, refer to **SAP Note 580351**.

### <span id="page-44-2"></span>**Checking the Installation - Part 2**

#### **Prerequisite**

Java<sup>(™)</sup> Web Start is installed.

#### **Procedure**

- 1. Call the SAP Exchange Infrastructure page (see above) on the host where Java $(TM)$ Web Start is installed.
- 2. The following links must work:

 After choosing the links mentioned below, *Java Web Start* automatically downloads the latest version of the tool, starts the tool and asks for log on data.

Starting may take some time. Please be patient.

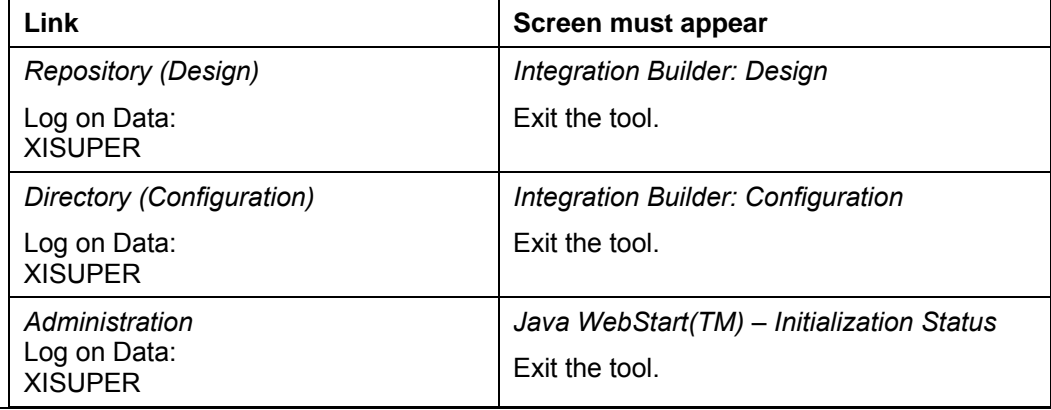

<span id="page-45-0"></span>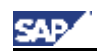

### **Importing the XI Content for Software Component Version SAP Basis 6.40 SR1**

- 1. Copy X*I3\_0\_SAP\_BASIS\_6.40\_09\_00.tpz* from *<Components DVD>/XI /XI\_CONTENT* to directory **/usr/sap/<SAPSID>/SYS/global/xi/repository\_server/import/**
- 2. On your SAP XI host, call transaction **SXMB\_IFR**.
- 3. Choose *Repository (Design)*.
- 4. *Choose* → *Tools* → *Import Design Objects*
- 2. Choose the file */usr/sap/<SAPSID>/SYS/global/xi/repository\_server/import*  X*I3\_0\_SAP\_BASIS\_6.40\_09\_00.tpz*
- 5. Import the file.

#### <span id="page-45-2"></span>**Performing Initial Adapter Engine Cache Refresh**

Perform the initial cache refresh of the Adapter Engine by executing the following URL:

**[http://<host>:<Java-Port>/CPACache/r](http://<host>:<J2EE-Port>/CPACache/)efresh?mode=full**

Where <**host**> is the Adapter Engine host and <**Java-Port**> is the HTTP port of the [J2EE engin](#page-56-1)e (The following naming convention applies: 5<Java\_instance\_number>00**.** 5**00**00, for example, if your Java instance is **00**).

Log on data: *XIDIRUSER* with password

Check that the response indicates that the cache refresh has been successfully executed.

### <span id="page-45-3"></span>**Testing the Cache Refresh (***INTEGRATION\_DIRECTORY\_HMI***)**

#### **Prerequisites**

- XI Content for Software Component Version SAP Web AS 6.40 SR1 is imported.
- A valid SAP license for the SAP Web Application Server must have been applied. With the temporary SAP licence the automatic cash refresh provided by the destination INTEGRATION\_DIRECTORY\_HMI will fail.

#### **Procedure**

1. On your SAP Exchange Infrastructure host, call transaction **SXMB\_IFR**. The page *SAP Exchange Infrastructure 3.0 SR1* should now appear.

You can also start the page by entering the following URL in a Web browser:

```
 http://<XI_host>:<Java_Port>/rep/start/index.jsp
```
where  $\langle xI \rangle$  host is the host name of your SAP Exchange Infrastructure host and **<Java\_Port>** is the HTTP port**.** 

The following naming convention applies for **<Java\_Port>**: 5<Java\_instance\_number>00. 5**00**00, for example, if your Java instance is **00**.

- <span id="page-45-1"></span>2. Choose *Directory (Configuration)*.
- 3. Choose the tab *Objects*.
- 4. Create the new business service **Test** and save this service.
- 5. Activate the change list.

<span id="page-46-0"></span>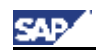

Post-Installation Activities

- 6. Logon to your SAP system and call transaction **SXI\_CACHE**.
	- a. Double-click *Services* Check that service *Test* is displayed.
	- b. Choose *XI Runtime Cache → Display Refresh Error*. No error should appear.
- 7. Log on to the *Integration Builder Directory*.
	- a. Choose *Environment* → Cache Notifications
	- b. Check that all cache notifications have a green status.

## **4.2 Activities for the Adapter Engine**

Perform these activities only for an Adapter Engine that is installed separately on a Java system.

<span id="page-46-1"></span>**Configuring the SLD Data Supplier Service in the Visual Administrator** 

- 1. Start the J2EE Engine Visual Administrator. If you do not know how to start, see section How to start the J2EE Administration Tool [on page 57].
- 2. Choose *Cluster* → *Server* → *Services* → *SLD Data Supplier*
- 3. On the *Runtime* tab in the right frame, select the tab *HTTP Settings*.
- 4. Enter the data required for the HTTP connection from the SLD service to the SLD as follows

*Host:* Enter the name of the host where the SLD bridge runs.

*Port:* specify the HTTP standard access port of the SLD where this is the HTTP port of the J2EE engine

The following naming convention applies:  $5 < J$  avainst and  $m$   $\frac{1}{2}$   $0.$ 5**00**00, for example, if your Java instance is **00**.

*User:* Specify a Java user that already exists on the host where the SLD Bridge runs (XISUPER, for example).

*Password*: Enter the user password.

If you want to use HTTPS for the connection from the SLD service to the SLD, choose *Use HTTPS*.

The *Trust Store* field is now ready for input.

 $\mathcal{L}$  A trust store contains the root certificates of the trusted roots, and checks the authentication of a received server certificate. The default setting for the trust store is *TrustedCAs*. You can change this setting if necessary. For a list of the available trust stores, see the *Key Storage* service (*Runtime* → *Views*).

5. Save your entries.

If an error occurs, an error message appears. If your entries were saved successfully, the connection data is saved in encrypted form in the secure store in the database.

Alternatively, you can use an RFC connection to send data to the SLD (tab page *RFC Settings*). However, we recommend that you use this type of connection for test purposes only.

<span id="page-47-0"></span>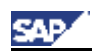

Post-Installation Activities

- 6. If you want to test your settings by sending test data to the SLD, click the blue arrow with the quick info text *Trigger data transfer to System Landscape Directory*.
- 7. To apply the new configuration immediately, restart the SLD service as follows:
	- a. On the Cluster tab page, click *SLD Data Supplier* with the secondary mouse button.
	- b. Choose *Stop*.
	- c. When the service has been stopped, click *SLD Data Supplier* with the secondary mouse button again, and choose *Start*.

The service is restarted within a few seconds, and the first data transfer to the SLD takes place after several minutes.

### <span id="page-47-1"></span>**Configure Gateway Service of the Central Integration Server**

On the Adapter Engine host, you need to enter the gateway service of the central Integration server in the file *services* as follows:

1. Open the file *services* by using a text editor.

You can find the file

- On Windows: *<drive>\WINNT\system32\drivers\etc\*
- On UNIX: /etc/
- 2. Enter the gateway service entry as follows:

sapgw<xx> <port>/tcp #SAP System Gateway Port

where **<xx>** is the instance number of the SAP Web AS where the SAP Exchange Infrastructure is running and <port> is the gateway port of the SAP Web AS.

You can copy and paste the correct entry from the *services* file on the SAP Exchange Infrastructure host.

### <span id="page-47-2"></span>**Performing Initial Adapter Engine Cache Refresh**

Perform the initial cache refresh of the Adapter Engine by executing the following URL:

**http://<host>:<Java-Port>/CPACache/refresh?mode=full** 

Where <host> is the Adapter Engine host and <Java-Port> is the HTTP port of the J2EE engine (The following naming convention applies:

5<Java\_instance\_number>00. 5**00**00, for example, if your Java instance is **00**).

Log on data: *XIDIRUSER* with password

#### **Trigger Data Transfer to the SLD**

- 1. Start the J2EE Engine Visual Administrator.
- 2. Choose *Cluster* → *Server* → *Services* → *SLD Data Supplier*.
- 3. On the *Runtime* tab in the right frame, choose *Assign Application Roles to User Groups*.
- 4. Confirm the dialog.

<span id="page-48-0"></span>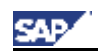

<span id="page-48-2"></span>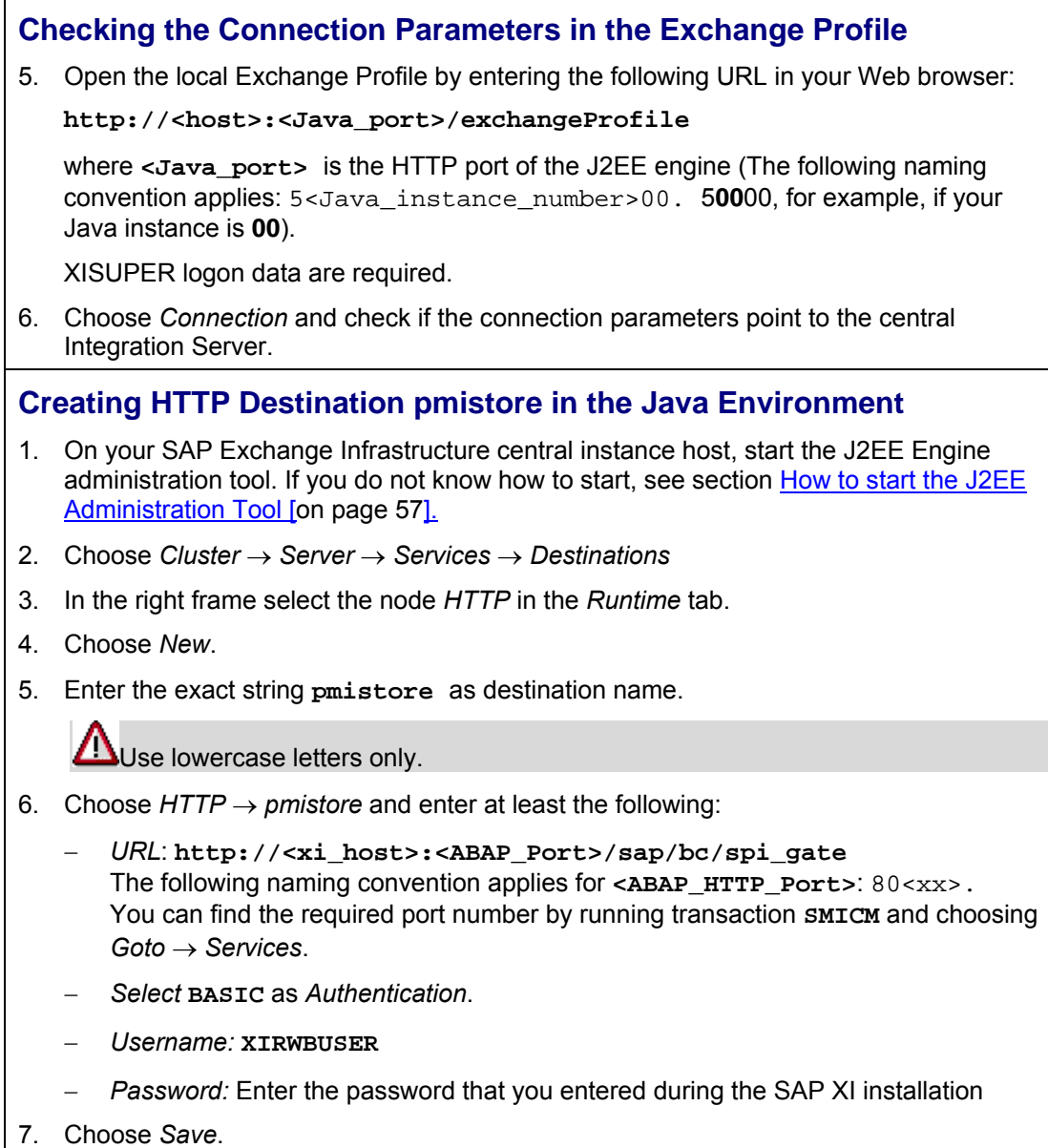

## <span id="page-48-3"></span>**4.3 Activities for Plain J2SE Adapter Engine**

If you have installed the *Plain J2SE Adapter Engine* in a non-SAP Java environment, you configure the adapter according to the documentation provided in the file *adapter.pdf*.

<span id="page-48-1"></span>\_\_\_\_\_\_\_\_\_\_\_\_\_\_\_\_\_\_\_\_\_\_\_\_\_\_\_\_\_\_\_\_\_\_\_\_\_\_\_\_\_\_\_\_\_\_\_\_\_\_\_\_\_\_\_\_\_\_\_\_\_\_\_\_\_\_\_\_\_\_\_\_\_\_

You can find the file *adapter.pdf* on the Plain J2SE Adapter Engine host at

*/usr/sap/<Systemname>/SYS/global/tech\_adapter/Administration/Documentation*

<span id="page-49-0"></span>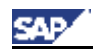

Applying the Latest Support Packages/Patches

## **5. Applying the Latest Support Packages/Patches**

You must apply the latest Support Package (at least Support Package 10) for SAP Exchange Infrastructure 3.0 SR1 and its related software components according to documentation *SAP NetWeaver '04 SR1 Support Package Guide – SAP NetWeaver Support Package Stack <stack\_number>* (see service.sap.com/instguidesNW04).

For more information on the SAP XI 3.0 patch procedure see **SAP Note 750511**.

<span id="page-49-1"></span>If the system is to be used in a High Availability environment, you need to perform the postinstallation steps as described in the *High Availability Guide – SAP XI 3.0* (see service.sap.com/instguidesNW04 → Operations → SAP XI).

<span id="page-50-0"></span>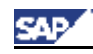

## **Appendix**

## **1. SAPinst - Installation Tool-specific Information**

## <span id="page-50-1"></span>**1.1 Controlling a SAPinst Installation from a Remote Machine**

#### **Purpose**

You can run the SAPinst GUI in standalone mode to perform a remote installation.

This enables you to install an SAP system on another host (the remote host) while monitoring the installation with the SAPinst GUI on your local Windows or UNIX computer (the local host).

#### **Prerequisites**

Make sure that you have performed the preparation activities for your local host (SAPinst GUI host) and your remote host.

For more information, see the section Installation Preparations [\[on page 15\]](#page-14-1).

Both computers are on the LAN and can ping each other.

To test this:

- − Log on to your remote host and enter the command **ping <local host>**.
- − Log on to the local host and enter the command **ping <remote host>.**

\_\_\_\_\_\_\_\_\_\_\_\_\_\_\_\_\_\_\_\_\_\_\_\_\_\_\_\_\_\_\_\_\_\_\_\_\_\_\_\_\_\_\_\_\_\_\_\_\_\_\_\_\_\_\_\_\_\_\_\_\_\_\_\_\_\_\_\_\_\_\_\_\_\_

#### **Process Flow**

- 1. Starting SAPinst on the Remote Host [[on page 52\]](#page-51-1)
- 2. Starting SAPinst GUI on the Local Host [[on page 52\]](#page-51-1)

<span id="page-51-0"></span>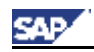

### **Starting SAPinst on the Remote Host**

#### **Use**

You use this procedure to set up your **remote** host where SAPinst server should run only. The remote host is the host where you want to install the SAP system.

#### **Procedure**

- 1. Log on to your installation host as user with administrator rights.
- 2. Depending on your operating system do the following:
	- **On Windows**
		- a. Open a command prompt and run the following command: **<installation\_DVD>:\SAPINST\NT\I386\sapinst.exe SAPINST\_START\_GUI=false**

#### • **On UNIX:**

a. Make sure that your DISPLAY environment variable is set to **<Host\_name>:0.0**, where <Host\_name> is the host on which the *SAPinst GUI* will be displayed.

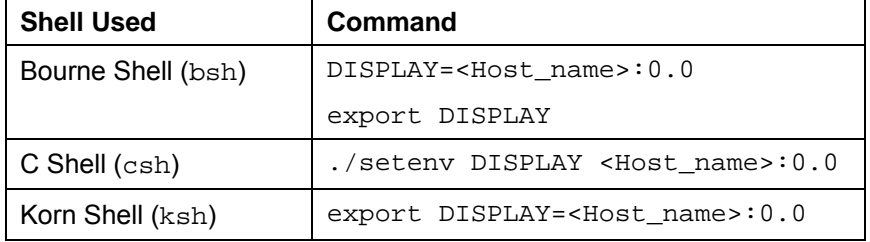

- b. Run the following commands:
	- **cd <installation\_DVD>/SAPINST/UNIX/<OS>/**

**./sapinst SAPINST\_START\_GUI=false**

SAPinst now starts and waits for the connection to the SAPinst GUI. That is, you see the following at the command prompt:

guiengine: no GUI connected; waiting for a connection on host <host\_name>, port <port\_number> to continue with the installation

3. Start the SAPinst GUI on your local host, as described in Starting SAPinst GUI on the Local Host [[below\]](#page-51-1)

### <span id="page-51-1"></span>**Starting SAPinst GUI on the Local Host**

#### **Use**

You use this procedure to set up your **local** host when you want to run SAPinst GUI standalone on your local host.

Typical examples for running or starting SAPinst GUI only are:

− Controlling a SAPinst installation from an other host

− Connecting a SAPinst GUI after choosing the push button *Logoff* during the installation.

 $\bot$  , and the set of the set of the set of the set of the set of the set of the set of the set of the set of the set of the set of the set of the set of the set of the set of the set of the set of the set of the set of t

#### **Procedure**

- 1. Log on to your installation host as user with administrator rights.
- 2. Depending on your operating system do the following:
	- **On Windows**

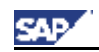

- a. Run **startinstgui.bat** from the following path: <installation\_DVD>**:\SAPINST\NT\I386**
- **On UNIX:**
	- a. Make sure that your DISPLAY environment variable is set to
	- **<Host\_name>:0.0**, where <Host\_name> is the host on which the *SAPinst GUI* will be displayed.

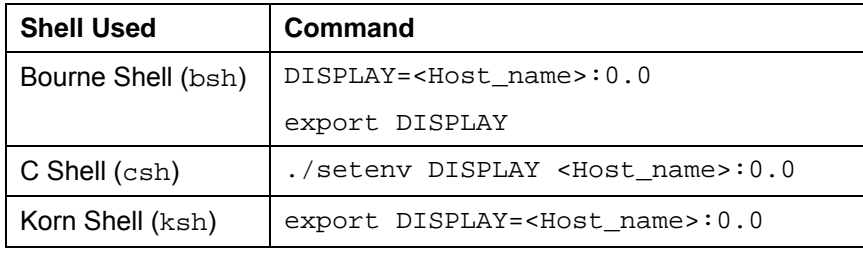

b. Run the the following commands:

**cd <installation\_DVD>/SAPINST/UNIX/<OS>** 

**./startInstGui.sh**

The SAP Installation GUI Connection dialog appears.

3. Enter the host name of the *Installation Host* and the same *Port* as SAPinst uses on the remote host and choose OK.

SAPinst GUI now connects to the SAPinst server and the first dialog of the installation appears.

\_\_\_\_\_\_\_\_\_\_\_\_\_\_\_\_\_\_\_\_\_\_\_\_\_\_\_\_\_\_\_\_\_\_\_\_\_\_\_\_\_\_\_\_\_\_\_\_\_\_\_\_\_\_\_\_\_\_\_\_\_\_\_\_\_\_\_\_\_\_\_\_\_\_

<span id="page-53-0"></span>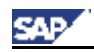

## <span id="page-53-1"></span>**1.2 Continuing an Interrupted Installation**

#### **Use**

SAPinst does not abort the installation in error situations. Therefore, you can continue an interrupted installation when you have:

**Not** canceled the installation

That is, the error dialog box is still displayed and SAPinst is waiting for your input. You proceed as follows:

In the error dialog box, you choose *Retry*.

SAPinst now retries the installation step.

#### **Already** canceled the installation

That is, the installation was aborted. There are the following situations:

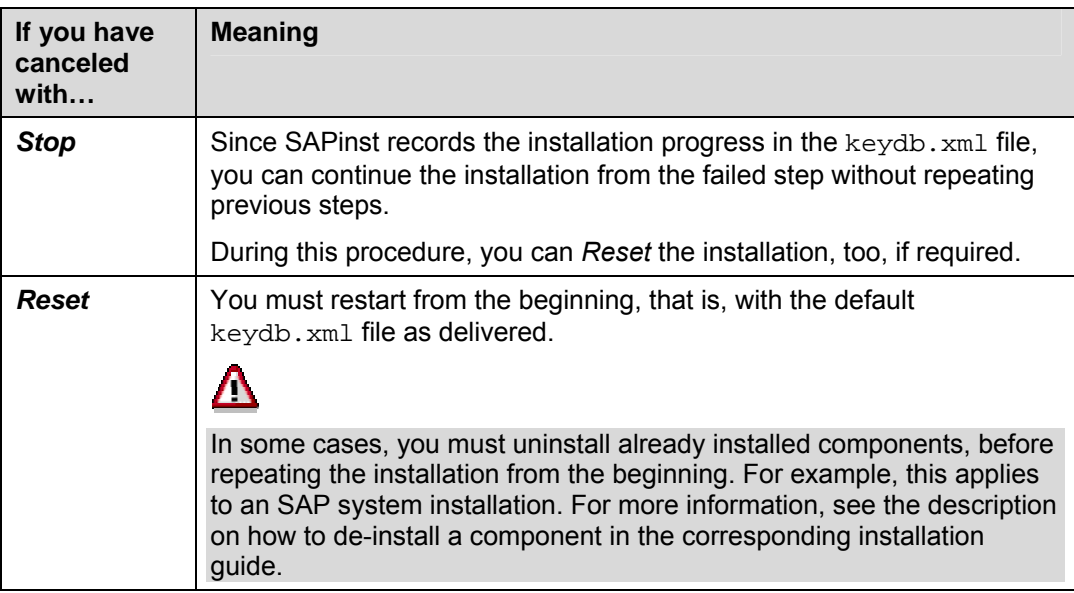

#### **Prerequisites**

You have solved the problem that caused the error situation.

#### **Procedure**

- 1. Log on to your installation host as user with administrator rights.
- 2. Depending on your operating system do the following:
	- **On Windows**

```
Run sapinst.exe from the following path: 
<installation_DVD>:\SAPINST\NT\I386
```
- **On UNIX:**
	- a. Make sure that your DISPLAY environment variable is set to **<Host\_name>:0.0**, where <Host\_name> is the host on which the *SAPinst GUI* will be displayed.

 $\bot$  , and the set of the set of the set of the set of the set of the set of the set of the set of the set of the set of the set of the set of the set of the set of the set of the set of the set of the set of the set of t

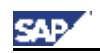

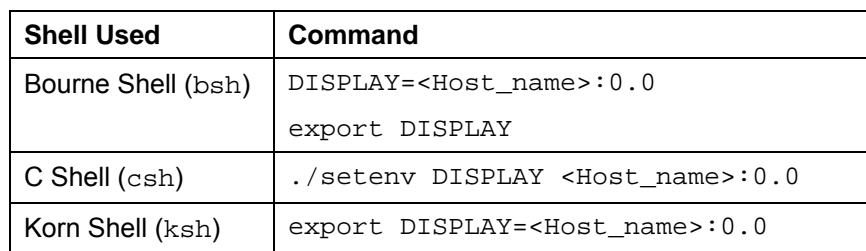

b. Run the following commands:

**cd <installation\_DVD>/SAPINST/UNIX/<OS>** 

**./sapinst**

4. From the tree structure in the *Welcome* screen, select the installation service that you want to continue and choose *Next*.

If there is only one component to install, SAPinst directly displays the dialog *What do you want to do?* without presenting the *Welcome* screen.

The *What do you want to do?* screen appears.

5. In the *What do you want to do?* screen, decide between the following alternatives and choose *OK*.

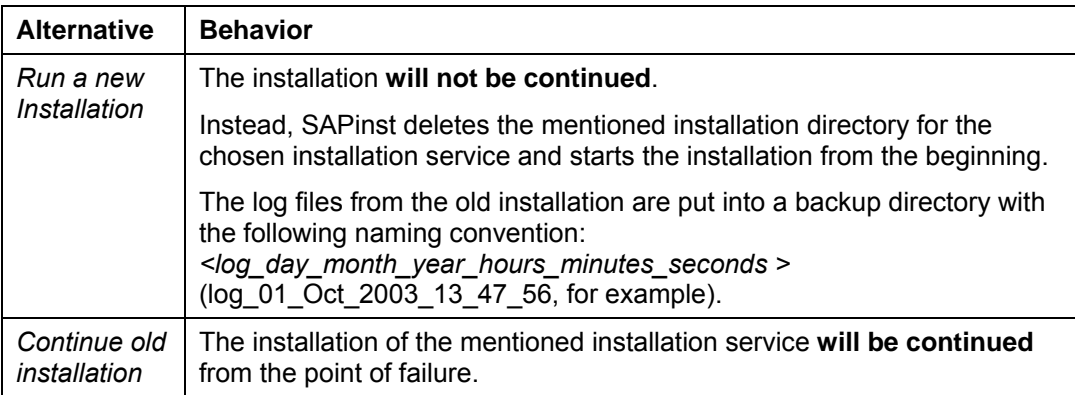

\_\_\_\_\_\_\_\_\_\_\_\_\_\_\_\_\_\_\_\_\_\_\_\_\_\_\_\_\_\_\_\_\_\_\_\_\_\_\_\_\_\_\_\_\_\_\_\_\_\_\_\_\_\_\_\_\_\_\_\_\_\_\_\_\_\_\_\_\_\_\_\_\_\_

<span id="page-55-0"></span>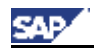

## **1.3 Using the SAPinst DVD/CD Browser Dialog**

During the installation procedure SAPinst **first checks** and **finally verifies** the availability and location of the required installation\_DVD. SAPinst does this by displaying a *SAPinst DVD/CD Browser* dialog, asking for the file LABEL.ASC that contains the information of the software package to be installed.

SAPinst displays the *SAPinst DVD/CD Browser* dialog in the following situations:

• SAPinst wants to check the availability of the software package.

You can recognize this situation by the flag *Check Location* displayed in the *SAPinst DVD/CD Browser* window. Choose one of the following actions:

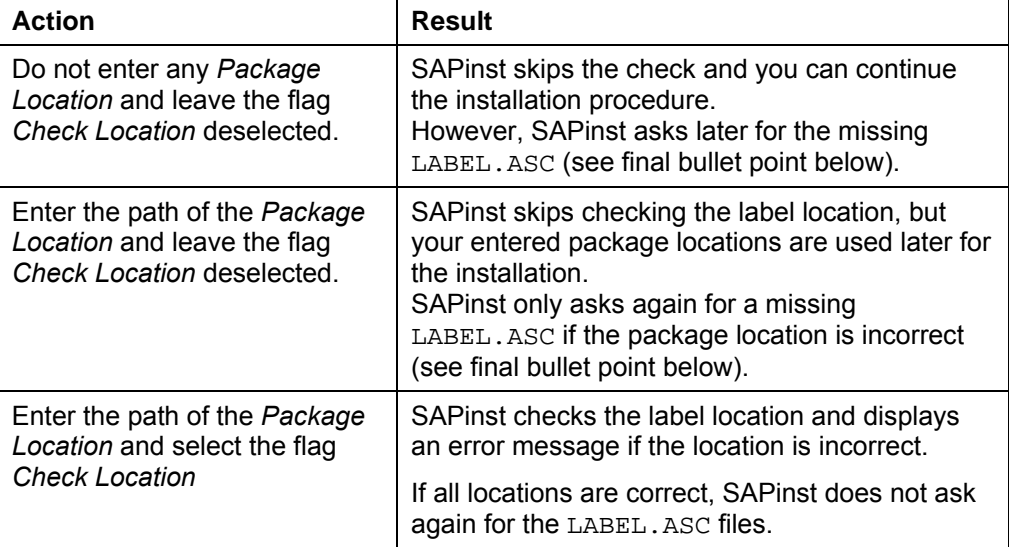

• SAPinst cannot find the correct LABEL. ASC but needs the location of the software to process the installation now.

You can recognize this situation because *Check Location* in the *SAPinst DVD/CD Browser* window is empty. You now have to enter the path to the correct LABEL.ASC. Otherwise, the installation cannot continue.

<span id="page-55-1"></span>Additionally, you can copy the installation package by entering a location in the column *Copy Package to.*

<span id="page-56-0"></span>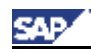

## **2. J2EE Engine Specific Information**

## <span id="page-56-1"></span>**2.1 How to start the J2EE Administration Tool**

- 1. Start the tool
	- **For an ABAP + Java system:**
		- − On Windows: Run **\usr\sap\<SAPSID>\DVEBMGS<xx>\j2ee\admin\go.bat**
		- − On UNIX: Run **/usr/sap/<SAPSID>/DVEBMGS<xx>/j2ee/admin/go**
	- **For a Java system:**
		- − On Windows: Run **\usr\sap\<SAPSID>\JC<xx>\j2ee\admin\go.bat**
		- − On UNIX: Run **/usr/sap/<SAPSID>/JC<xx>/j2ee/admin/go**

The *J2EE Engine – Administration* screen with the dialog box *Connect to J2EE Engine* appears.

2. To connect do the following:

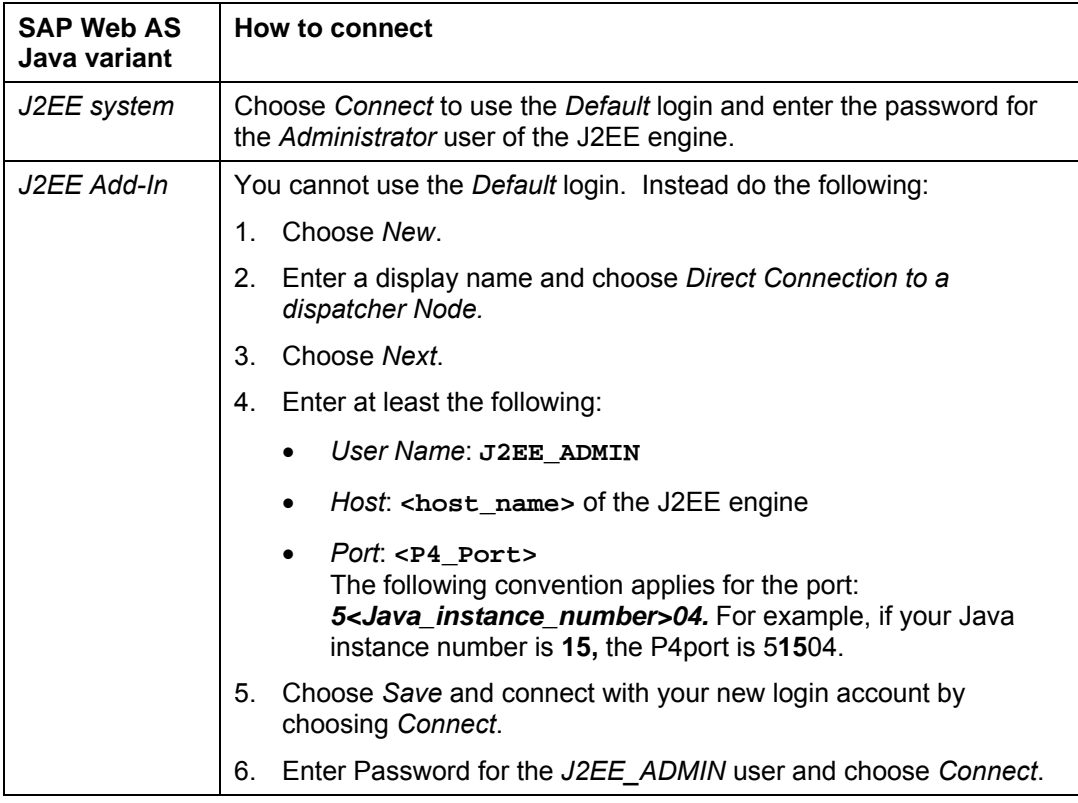

\_\_\_\_\_\_\_\_\_\_\_\_\_\_\_\_\_\_\_\_\_\_\_\_\_\_\_\_\_\_\_\_\_\_\_\_\_\_\_\_\_\_\_\_\_\_\_\_\_\_\_\_\_\_\_\_\_\_\_\_\_\_\_\_\_\_\_\_\_\_\_\_\_\_

<span id="page-57-0"></span>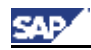

J2EE Engine Specific Information

## **2.2 Starting and Stopping the J2EE Engine**

http://<host>:<J2EE\_port>/examples/webadmin

#### **Starting/Stopping in an SAP Web AS ABAP + Java system**

- 1. Call transaction **SMICM** in the SAP system.
- 2. Choose *Administration* → J2EE-Server.

The following functions are available:

- Send soft shutdown (with or without restart)
- Send hard shutdown (with / without restart)
- Set the restart flag of the J2EE Engine.

#### **Starting/Stopping a SAP Web AS Java system**

You start / stop the J2EE engine as follows:

- On Windows: Use the SAP Management Console (*Start* → *Programs* → *SAP Management Console*)
- On UNIX:

Run *startsap* / *stopsap* from *usr/sap/<SAPSID>/JCxx/exe*

The command *stopsap* shuts down the database, the enqueue and message server, and the J2EE engine.

Before running the command *startsap*, you must make sure that the database is running. The command *startsap* does not start the database.

<span id="page-57-1"></span> $\bot$  , and the set of the set of the set of the set of the set of the set of the set of the set of the set of the set of the set of the set of the set of the set of the set of the set of the set of the set of the set of t

Check if the engine is up and running by entering the following URL in your browser **http://<hostname>:5<instance\_number>00** -> The J2EE homepage should appear.